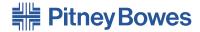

# Document Inserting System **DI500/DI600**

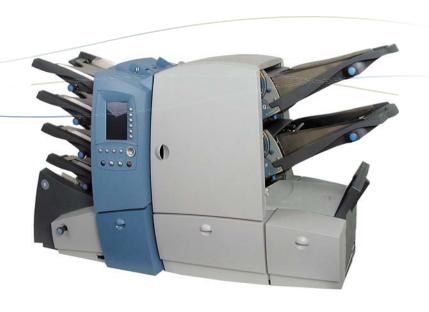

**Operator Guide**US/Canada English Version

#### **FCC Compliance**

This equipment has been tested and found to comply with the limits for a Class A digital device, pursuant to part 15 of the FCC rules. These limits are designed to provide reasonable protection against interference when the equipment is operated in a commercial environment. This equipment generates, uses, and can radiate radio frequency energy and, if not installed and used in accordance with the instruction manual, may cause interference to radio communications. Operation of this equipment in a residential area is likely to cause interference, in which case the user will be required to correct the interference at his own expense. Use only a shielded interface cable to operate this equipment with a printer or other peripheral device.

**CAUTION:** Changes or modifications to this equipment not expressly approved by the party responsible for compliance (Pitney Bowes) could void the user's authority to operate the equipment.

#### Canada EMC Compliance

This Class A digital apparatus complies with Canadian ICES-003.

Cet appareil numérique de la classe A est conforme à la norme NMB-003 du Canada.

#### SV40221 Rev. A 9/04

©2004 Pitney Bowes Inc. All rights reserved. This guide may not be reproduced in whole or in part in any fashion or stored in a retrieval system of any type or transmitted by any means, electronically or mechanically, without the express, written permission of Pitney Bowes.

We have made every reasonable effort to ensure the accuracy and usefulness of this manual; however, we cannot assume responsibility for errors or omissions or liability for the misuse or misapplication of our products.

Due to our continuing program of product improvement, equipment and material specifications as well as performance features are subject to change without notice. Your inserter system may not have some of the features described in this book.

E-Z Seal and PacPilot are trademarks or registered trademarks of Pitney Bowes Inc. ENERGY STAR is a registered trademark of the United States Environmental Protection Agency.

Printed in the USA or Canada.

# **Table of Contents**

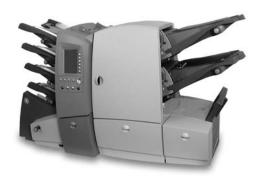

| Pitney Bowes Contact Information List |      |
|---------------------------------------|------|
| Chapter 1 Introduction                |      |
| Safety                                | 1-2  |
| To The Operator                       | 1-3  |
| Machine Configurations                | 1-4  |
| Machine Identification                | 1-6  |
| PacPilot™ Control Panel               | 1-8  |
| Control Panel Keys                    | 1-8  |
| Mail Piece Icon Tree                  | 1-10 |
| Common Terms                          | 1-14 |
| Chapter 2 Using the Menus             |      |
| The Home Screen                       | 2-2  |
| The Menu Structure                    | 2 /  |

# **Table of Contents**

| Chapter 3 | Operator Functions     |      |
|-----------|------------------------|------|
| About     | this Chapter           | 3-2  |
| Conne     | ecting Power           | 3-2  |
|           | ng a Job               |      |
|           | tart™                  |      |
| Manua     | al Feed                | 3-9  |
| Setting   | g the Sheet Feeders    | 3-12 |
| Setting   | g the Envelope Feeder  | 3-14 |
| Setting   | g the Insert Feeder(s) | 3-16 |
| Filling   | the Envelope Sealer    | 3-18 |
| Menu.     |                        | 3-19 |
| La        | anguage                | 3-19 |
| Di        | splay Adjustments      | 3-19 |
| Sa        | afe Seal               | 3-19 |
|           | stem Information       |      |
| Chapter 4 | Supervisor Functions   |      |
| About     | this Chapter           | 4-2  |
| Super     | visor Access Code      | 4-2  |
| Create    | e Job                  | 4-3  |
| Edit Jo   | ob                     | 4-4  |
| Create    | e From                 | 4-6  |
| Delete    | g Job                  | 4-7  |
| OMR I     | Menu                   | 4-8  |
|           | n Menu                 |      |
| Ma        | anual Feed Option      | 4-8  |

ii SV40221 Rev. A

| Chapter 5 | Optical Mark Recognition (OMR)           |      |
|-----------|------------------------------------------|------|
| OMR A     | Availability                             | 5-2  |
| What i    | s OMR?                                   | 5-2  |
| OMR I     | Marks Available                          | 5-3  |
| OMR I     | Mark Options                             | 5-6  |
| OMR S     | Specifications                           | 5-8  |
| Creatin   | ng, Deleting and Viewing OMR Codes       | 5-10 |
| Create    | New OMR Code                             | 5-11 |
| Delete    | OMR Code                                 | 5-13 |
| View C    | DMR Code                                 | 5-14 |
| Creatir   | ng an OMR Job                            | 5-15 |
| OMR       | Scanner Adjustments                      | 5-18 |
| Chapter 6 | Troubleshooting                          |      |
| Troubl    | eshooting Tips                           | 6-2  |
| Gener     | al Troubleshooting                       | 6-3  |
| Ma        | achine                                   | 6-3  |
| Er        | velopes                                  | 6-4  |
| Sh        | neets                                    | 6-5  |
| Ins       | serts                                    | 6-6  |
| Do        | ouble Detect                             | 6-7  |
| Clearir   | ng Material Stalls                       | 6-8  |
| Th        | e Manual Advance Knob                    | 6-8  |
| Re        | emoval/Replacement of Sheet Feeder Trays | 6-9  |
| Re        | emoval/Replacement of Insert Tray(s)     | 6-9  |
| Ac        | ccess to Internal Areas 1 to 5           | 6-10 |
| Ac        | ccess to Area 6                          | 6-12 |
|           | ccess to Areas 7 and 8                   |      |
|           | cess to Removeable Paper Path            |      |
|           | ccess to Top Cover (Sheet Feed Area)     |      |
|           | cess to Envelope Exit Area               |      |
|           | cess to Envelope Inserting/Sealing Area  |      |
|           | velope Stop Position                     |      |

SV40221 Rev. A iii

# **Table of Contents**

| Chapter 7 | 7 Reference |
|-----------|-------------|
|-----------|-------------|

| Specifications                          | 7-2  |
|-----------------------------------------|------|
| Sheet Feeders                           |      |
| Fold Type and Overall Thickness Limits  | 7-3  |
| Insert Feeders                          | 7-4  |
| Envelope Feeder                         | 7-4  |
| Envelope Sealer                         | 7-6  |
| Drop Stacker                            | 7-6  |
| Material Requirements                   | 7-6  |
| Machine Specifications                  | 7-7  |
| Changing the Envelope Sealer Unit Felts | 7-8  |
| Service                                 | 7-10 |
|                                         |      |

Index I-i

iv SV40221 Rev. A

# Pitney Bowes Contact Information List

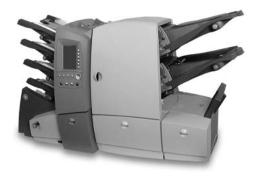

#### **USA Contacts**

Product Name - DI500 or DI600

For frequently asked questions, go to: www.pb.com and click on **Customer Support**.

To place requests for service or training, go to:

www.pb.com and click on My Account.

To order PB supplies and accessories, go to:

www.pb.com and click on Online Store.

To view and pay invoices online, go to:

www.pb.com and click on My Account.

To view inventory, go to:

www.pb.com and click on My Account.

For direct questions, call: 1.800.522.0020. Customer Service Representatives are available Monday through Friday, 8:00 AM - 8:00 PM ET.

#### **Canada Contacts**

Product Name - DI500 or DI600

For frequently asked questions or to order supplies, go to: www.pitneybowes.ca

For direct questions, call: 1.800.672.6937. Customer Service Representatives are available Monday through Friday, 8:30 AM - 4:00 PM ET.

vi SV40221 Rev. A

# 1 • Introduction

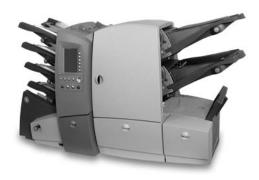

This chapter presents important safety information and describes the main controls and features of your machine.

| Important Safety Notes  | 1-2  |
|-------------------------|------|
| To The Operator         | 1-3  |
| Machine Configurations  |      |
| Machine Identification  | 1-6  |
| PacPilot™ Control Panel | 1-8  |
| Control Panel Keys      | 1-8  |
| Mail Piece Icon Tree    |      |
| Common Terms            | 1-14 |

# **Important Safety Notes**

Follow these basic safety precautions when operating this machine:

- Use only Pitney Bowes approved supplies, in particular aerosol dusters. Improper storage and use of aerosol dusters or flammable aerosol dusters, can cause an explosive-like condition that could result in a personal injury and/or property damage. Never use aerosol dusters labeled flammable and always read instructions and safety precautions on the duster container.
- To obtain Pitney Bowes supplies, please contact our Supply Line or on the web at PB.com (see the Pitney Bowes Contact Information List at beginning of this guide). Material Safety Data Sheets can also be acquired from the Supply Line or PB.com.
- Read all instructions before operating the equipment. Only use the equipment for its intended purpose.
- Operation of this equipment without periodic maintenance will inhibit optimum operating performance and could cause the equipment to malfunction. Contact your Pitney Bowes Customer Service Representative for required service schedule.
- Use the power cord supplied with the machine. Plug it and all other supplied power cords into a properly grounded wall outlet that is located near the machine and easily accessible, meaning it is free from obstruction and there is enough room around the unit for servicing.
- The power cord wall plug is the primary means of disconnecting the machine from the AC supply.
- Do not use an adapter plug on the line cord or wall outlet. Do not remove the ground pin from the line cord.
- Avoid using wall outlets controlled by wall switches or shared with other equipment. Do not route the AC power cord over sharp edges, or allow it to be trapped between furniture and/or furniture and the wall.
- Avoid touching moving parts or materials while the machine is in use. Keep hands, loose clothing, jewelry, and long hair away from all moving parts.
- Do not remove covers. Covers enclose hazardous parts that should only be accessed by properly trained service personnel.

1-2 SV40221 Rev. A

- Immediately report to Pitney Bowes Service any damaged or nonfunctioning components. The unit may be unsafe for use.
- To prevent overheating, do not cover the vent openings. Allow ample spacing around the unit for ventilation.

NOTE: Always follow the specific occupational safety and health standards for your workplace.

# To the Operator

Your new Folding/Inserting Machine has an easy to follow user interface which makes it simple to set up, whilst offering the following features:

- Envelope seal/no seal/safe seal.
- Fully automatic material separation on sheet feeders.
- Fully automatic fold adjustments.
- Fully automatic envelope separation.
- Fully automatic Double Detect, when selected.
- Fold only option (fold without insertion).
- Fully automatic insertion of single and multiple sheet inserts (on models fitted with insert feeders only).
- Option of single fold, C fold, Z fold and double fold.
- 20 Job recall facility User programmable.
- SwiftStart<sup>™</sup> allows you to quickly execute and save simple jobs without programming.
- Linked Feeding multiple feeders can be linked to allow continuous operation.
- OMR functionality storing up to 10 codes (on models where OMR is enabled).
- Load on the fly operation.
- Manual Feed facility for occasional 'one-off' jobs.

# **Machine Configurations**

The following machine configurations are available, depending on your local market:

- Two Sheet Feeders Only
- Four Sheet Feeders Only
- Two Sheet Feeders and One Insert Feeder
- Two Sheet Feeders and Two Insert Feeders
- Four Sheet Feeders and One Insert Feeder
- Four Sheet Feeders and Two Insert Feeders

Each feeder location has its own letter designation which remains the same irrespective of machine configuration. Therefore, machine configurations with less than the full complement of feeders will use feeder designations which are not in alphabetical sequence – this is normal.

The processing speed will also vary depending on machine configuration. See 'Specifications' in Chapter 7 for further details.

The illustration on the next page shows feeder locations and designations.

In addition, an Optical Mark Recognition (OMR) option can be added to any model. This allows control of machine functions and *Mail Piece* make-up by 'scanning' material passing through the machine for machine readable marks (OMR Marks). For further information, refer to Chapter 5 of this guide.

This guide covers all models. If a function is dependent on machine configuration, the accompanying text will explain this.

1-4 SV40221 Rev. A

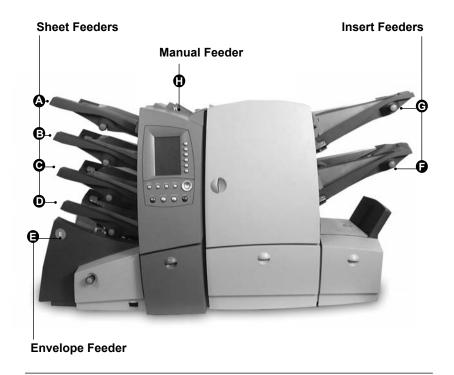

**Feeder Configuration** 

#### **Machine Identification**

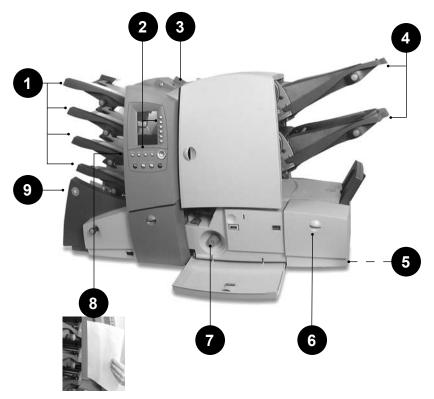

# Sheet Feeders

Use these feeders to feed sheets that require folding. They automatically detect if more than one sheet feeds (double detect), giving security to your mailings.

Depending on the job being run and availability of feeders, there also is an option to 'link' these feeders so that when the first feeder runs out of material, feed will automatically switch to the next linked feeder. This allows a higher volume of material to be processed before refilling is required.

# 2 PacPilot™ Control Panel

This is where you enter commands to run the machine or configure Job Settings. The control panel display also shows you the machine status, loading instructions and details of the job. See 'Control Panel' on the page 1-8 for more details.

1-6 SV40221 Rev. A

Manual Feeder (also known as Convenience Feeder or Daily Mail Feeder)

Use this feeder to manually feed stapled or unstapled sets of up to 5 sheets (see specifications, page 7-2). The machine waits for each set to be manually fed before folding and inserting the set automatically into the envelope. A Supervisor can also configure the machine to place insert(s) within the set if Insert Feeder(s) are fitted.

- Insert Feeder(s) (not on all model configurations)
  Use these feeders to add additional inserts to your envelope.
  Inserts fed from these feeders cannot be folded by the machine, so they must already be folded or be a size that does not require folding.
- Drop Stacker (not illustrated)
  A fold down stacker is located at the exit from the machine to collect the finished Mail Pieces. This unit can be latched against the machine when not in use.

#### Power stacker (not illustrated)

This is an optional extra which automatically collects and neatly stacks finished Mail Pieces. It locates at the exit of the machine, in place of the Drop Stacker.

- Sealer Bottle
  The sealer bottle is located inside an opening cover at the front right side of the machine. It provides sealing solution to the Envelope Sealer.
- Manual Advance Knob
  The Manual Advance Knob is located inside an opening cover at the lower center of the machine. It can be used to manually turn the machine mechanisms to assist in clearing a material stoppage.
- Measuring Scale
  The scale is located on the left side of the machine near the sheet feeders as an aid in measuring material and envelopes.
- This feeder feeds envelopes into the inserting area where they are filled with the material requested from the other feeder(s).

#### PacPilot™ Control Panel

# **Control Panel Keys**

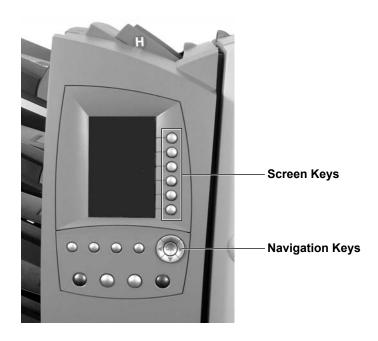

#### **Reset Counters**

If only piece count is displayed, press this key to reset the piece count to zero. If both piece and batch counters are displayed, pressing this key allows either or both counters to be reset.

# Help (not available in some markets)

Press this key to view an electronic Quick Reference Guide giving you quick access to basic information regarding operation of your machine.

#### Cancel

Press this key to take you back to the previous screen. If you have made changes or defined settings on the screen you are cancelling, these will be lost. Multiple presses of the **Cancel** key will step you back through the screens you have visited until you get back to the Home Screen.

1-8 SV40221 Rev. A

#### Home

Press this key to take you back to the Home Screen. The Home Screen is where you can run jobs and is the start point for accessing the menus.

#### Start

Starts automatic operation.

#### **Trial Piece**

Press this key to run test piece(s) so that you can check the machine setup. Trial Piece(s) must be run before automatic operation can be commenced using the **Start** key. If double detection is in use, the machine calibrates itself automatically as it runs the Trial Piece(s). If the job includes an Outer Envelope, it will be unsealed so that the contents can be easily checked.

#### Clear Deck

Press this key to drive the material through and out of the system. It can be used to clear the machine ready for automatic operation after a stoppage has occurred, etc.

#### Stop

Stops automatic operation at the end of the next cycle.

#### Navigation Keys (▲ ▼ ◀► OK)

These keys are used to move a highlighted area around the display. Once the desired area is highlighted, press the **OK** key to select it. The ▲ and ▼ navigation keys can also be used to change values of machine settings.

### Screen Keys

These are the six round keys located directly to the right of the display. These keys correspond to the changeable options on the display alongside them and therefore are not labelled.

#### Mail Piece Icon Tree

The Mail Piece Icon Tree is located on the left side of the display. It displays the Mailing Object Icons required, based on the Job Definition.

The icons inform you which feeders to load, the type of object (sheet, insert, etc.) to be loaded into each designated feeder and the loading orientation of each object. It is therefore extremely important that you become familiar with the icons themselves and the make-up of the Mail Piece Icon Tree.

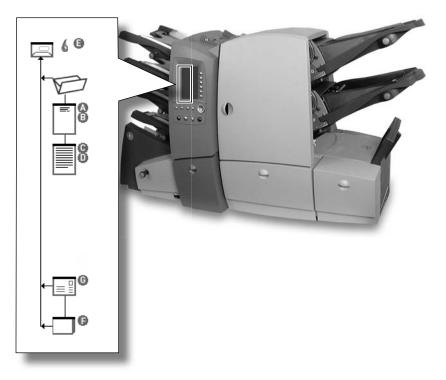

# **Loading Instructions**

The ▲ and ▼ navigation keys can be used to scroll through the Mail Piece Icon Tree. When an item is highlighted, the machine will give you the loading instructions associated with that item.

When you have viewed the loading instructions, press **Home** or **Cancel** to return to the Home Screen or press **Start** or **Trial Piece** to immediately begin processing.

1-10 SV40221 Rev. A

#### Mail Piece Icon Tree Icons

Each Mailing Object Icon has one darker edge either at the top or bottom that indicates the leading edge of the object when loaded into the assigned feeder. The leading edge of an object is the edge that feeds into the machine first.

For example, a sheet that must be loaded face up with the top of the sheet leading would be represented by a "face-up" sheet icon containing a "leading edge" line on top.

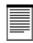

A feeder assignment letter (A to G) will be placed alongside the Mailing Object Icon to indicate which feeder the object should be loaded into.

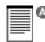

Two or more feeder assignment letters alongside a single Mailing Object Icon indicate that linked feeders have been selected. The item should be loaded in all the feeders indicated. When one feeder becomes empty, feed will automatically switch to the next linked feeder and so on, in a continuous cycle.

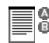

If Double Detect is in use, the Double Detect Icon will appear immediately to the left of the relevant Mailing Object Icon.

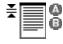

If any Sheet Feeder(s) are programmed to feed Pre-Collated Sets (multiple sheets), a modified icon indicating multiple sheets will appear, together with a number showing the number of sheets in the Pre-Collated Set.

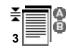

On an Optical Mark Recognition (OMR) job, a variable number of pages might be fed under control of the OMR marks and so a small letter 'n' will appear in place of the number. Also, an asterisk (\*) will be displayed in the Mail Piece Icon Tree to remind you that the job is an OMR job.

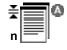

Lines between the Mailing Object Icons indicate the flow of material through the machine.

Refer to the table on the following page as a reference to all the icons that might appear on the Mail Piece Icon Tree.

# 1 • Introduction

# **Envelope Icons**

|    | No Window,<br>Flap side up,<br>Flap Last |
|----|------------------------------------------|
| )0 | Window,<br>Flap side up,<br>Flap Last    |

## **Seal Icons**

| 6  | ) | Seal On      |
|----|---|--------------|
| 66 | { | Safe Seal On |

# **Fold Icons**

| C Fold<br>(letter fold) |
|-------------------------|
| Z Fold (accordion fold) |
| Single Fold             |
| Double Fold             |

#### **Insert Icons**

| == | Reply envelope,<br>Flap side down,<br>Flap First |
|----|--------------------------------------------------|
|    | Booklet,<br>Face Down,<br>Bound Edge First       |
|    | Slip,<br>Face Up,<br>Bottom First                |
|    | Pre-Folded Insert,<br>Closed Side First          |

# **Sheet Icons**

| III  | No address,<br>Face Down,<br>Bottom First     |
|------|-----------------------------------------------|
| No.  | No address,<br>Face Down,<br>Top First        |
|      | No address,<br>Face Up,<br>Bottom First       |
|      | No address,<br>Face Up,<br>Top First          |
|      | Top address,<br>Face Down,<br>Bottom First    |
|      | Top address,<br>Face Down,<br>Top First       |
| III  | Top address,<br>Face Up,<br>Bottom First      |
| =    | Top address,<br>Face Up,<br>Top First         |
|      | Bottom address,<br>Face Down,<br>Bottom First |
|      | Bottom address,<br>Face Down,<br>Top First    |
| III. | Bottom address,<br>Face Up,<br>Bottom First   |
| =    | Bottom address,<br>Face Up,<br>Top First      |

## Other Icons

| *                    | Double Detect On   |
|----------------------|--------------------|
| <b>⚠</b> to <b>Ѿ</b> | Feeder Designators |

1-12 SV40221 Rev. A

#### Mail Piece Icon Tree Example

An example Mail Piece Icon Tree is shown below. This explains the information that is available and how it assists you in loading and running a job.

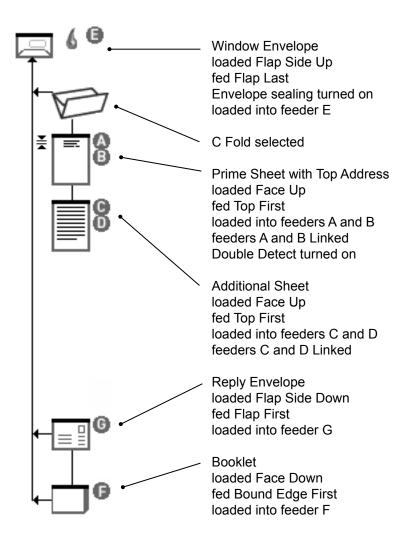

## **Common Terms**

Throughout the machine screens and this guide, standard terms are used to describe the elements of the Mail Piece and functions of the equipment.

It is therefore important that you fully understand the following basic terms to get the best from your machine:

| MATERIAL                           |                                                                                                    |                                            |  |  |
|------------------------------------|----------------------------------------------------------------------------------------------------|--------------------------------------------|--|--|
| Sheet                              | A single piece of paper that will require folding<br>by the machine before it is placed into an<br>envelope.                                                                                                    |                                            |  |  |
| Pre-Collated Set                   | A set of sheets printed in a collated sequence i.e. sheet 1, sheet 2, sheet 3, etc.                                                                                                    |                                            |  |  |
| Stack                              | A pile of paper as received from the printer that will be loaded into a feeder (or feeders) on the machine. A stack might consist of numerous individual <i>Sheets</i> or numerous <i>Pre-Collated Sets</i> , depending on how it was printed. |                                            |  |  |
| Prime Sheet or<br>Prime Set        | This sheet or set normally contains the address. It will be positioned closest to the envelope window, or the front face of a windowless envelope.                                                                                             |                                            |  |  |
| Additional Sheet or Additional Set | Additional sheet(s) or set(s) can be added to the Prime Sheet or Prime Set. They will be fed from other Sheet Feeder(s) and are placed into the envelope behind the Prime.                                                                     |                                            |  |  |
| Fold Type                          | The style of fold to be applied:                                                                                                    |                                            |  |  |
|                                    | C Fold                                                                                                    | also know as 'standard' fold.              |  |  |
|                                    | Z Fold                                                                                                    | also known as 'accordion' fold.            |  |  |
|                                    | Single Fold                                                                                                    | one fold applied (usually folded in half). |  |  |
|                                    | Double Fold                                                                                                    | folded in half and then in half again.     |  |  |

1-14 SV40221 Rev. A

| MATERIAL (continued) |                                                                                                    |                                                                                                    |  |  |  |
|----------------------|----------------------------------------------------------------------------------------------------|----------------------------------------------------------------------------------------------------|--|--|--|
| MATERIAL (continued) |                                                                                                    |                                                                                                    |  |  |  |
| Insert               | An item that doesn't require folding before being placed into an envelope. There are four kinds of Inserts: |                                                                                                    |  |  |  |
|                      | Reply Envelope                                                                                              | A return envelope placed into the <i>Outer Envelope</i> with the other <i>Mail Piece</i> contents. |  |  |  |
|                      | Booklet                                                                                                    | An item with a stapled and folded binding edge.                                                    |  |  |  |
|                      | Slip                                                                                                    | A single thickness piece of paper or card.                                                         |  |  |  |
|                      | Pre-Folded Insert                                                                                           | A sheet that has been folded prior to loading and requires no further folding by the machine.      |  |  |  |
| Outer Envelope       | The envelope which contains all the items placed into it by the machine.                                    |                                                                                                    |  |  |  |
| Mail Piece           | A single assembled article of mail, usually an envelope with correct contents.                              |                                                                                                    |  |  |  |
| Fan                  | The process of flicking through a stack of material to separate the items prior to loading.                 |                                                                                                    |  |  |  |
| Shingle              | The method of loading Inserts into a feeder in a partially overlapped manner, like tiles on a roof.         |                                                                                                    |  |  |  |

| MACHINE FUNCTIONS                    |                                                                                                    |  |  |
|--------------------------------------|----------------------------------------------------------------------------------------------------|--|--|
| Home Screen                          | The initial screen displayed after turning power on. From this screen you can select pre-programmed <i>Job Definitions</i> , enter the menu functions or run the machine.                                                                                                    |  |  |
|                                      | Pressing the <b>Home</b> key on the Control Panel will return you to this screen at any time.                                                                                                    |  |  |
| Job Definition                       | The collection of settings that define how a <i>Mail Piece</i> is to be created by the machine. Up to 20 <i>Job Definitions</i> can be stored for instant recall.                                                                                                    |  |  |
| Mail Piece Icon<br>Tree              | Situated down the left side of the display. A graphical representation of the items that make up the currently selected <i>Job Definition</i> .                                                                                                    |  |  |
| Trial Piece                          | Test piece run by the machine before automatic operation can be started. A Trial Piece allows the machine to calibrate itself and the <i>Mail Piece</i> make-up to be checked.                                                                                                    |  |  |
| Safe Seal                            | A modified sealing mode that allows better sealing of 'poor' envelopes. Safe Seal will allow more time for the envelope flap gum to soften, but will slow machine operation.                                                                                                    |  |  |
| Linked Feeders                       | Allows more than one feeder to be configured to run the same <i>Stack</i> . When the first feeder runs out of material, feed will automatically switch to the next 'linked' feeder, and so on, in a continuous cycle. This allows empty feeder(s) to be loaded while another linked feeder is feeding material. |  |  |
| Optical Mark<br>Recognition<br>(OMR) | The process of controlling machine functions and <i>Mail Piece</i> make-up by 'scanning' material passing through the machine for machine readable marks (OMR Marks).                                                                                                    |  |  |

1-16 SV40221 Rev. A

# 2 • Using the Menus

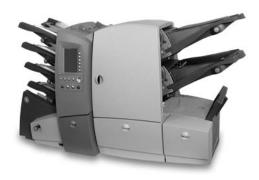

This chapter explains the Home Screen and the menu structure accessed via the PacPilot™ Control Panel

| The Home Screen    | 2-2 |
|--------------------|-----|
| The Menu Structure | 2-4 |

# 2 • Using the Menus

#### The Home Screen

The Home Screen is the first screen shown on the display after the machine has finished powering up.

The last Job Definition selected is displayed with the relevant Mail Piece Icon Tree on the left hand side.

The ▲ and ▼ navigation keys can be used to scroll through the icon tree and highlight individual items. As you do this, the loading instructions associated with the highlighted item will be shown.

From this screen you can run the job displayed. Alternatively, press the relevant Screen Key to:

**Select Another Job** from those already programmed into the machine. See page 3-3.

Initiate the **SwiftStart™** feature. See page 3-6.

Select the Menu Screen Key to access:

Operator Functions. See page 3-19.

Supervisor Functions. See page 4-2.

You can also use the **Manual Feed** feature. See page 3-9.

2-2 SV40221 Rev. A

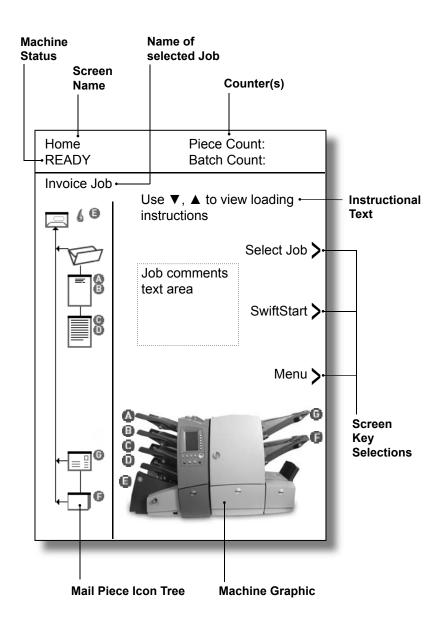

#### The Home Screen

# 2 • Using the Menus

#### The Menu Structure

The diagram on the facing page shows the menu structure available when you press the **Menu** Screen Key.

You will see that the menu follows a logical structure with similar functions grouped together.

The menu structure is split into two sections:

The first section is available to all Operators and contains settings and adjustments that might be required when running jobs on the machine.

The second section is only available to a 'Supervisor' upon entry of a Supervisor Access Code. This section allows supervisors to create, edit and delete jobs as well as set more advanced features.

The following two chapters in this guide; 'Operator Functions' and 'Supervisor Functions' give details of the functions available to each level of user.

Use this diagram as a quick reference to find the function(s) that you require, then refer to the relevant page in this guide.

Each screen can be identified by its title located in the top left corner.

2-4 SV40221 Rev. A

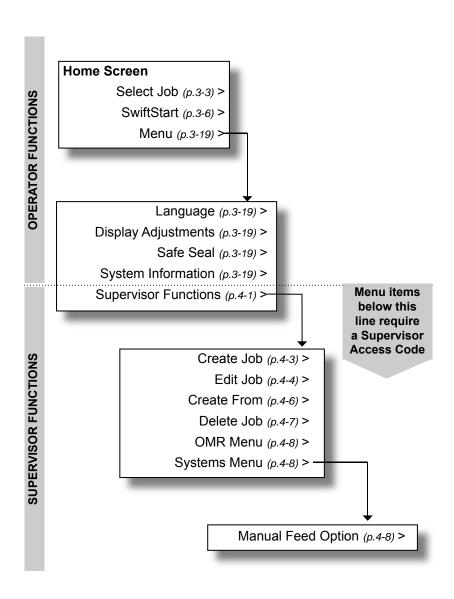

#### The Menu Structure

# 2 • Using the Menus

2-6 SV40221 Rev. A

# 3 • Operator Functions

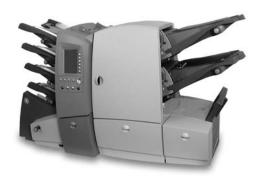

This chapter lists the functions that can be carried out by an Operator. Primarily, this includes selecting Job Definitions, running the various operator modes and loading material.

| 3-2  |
|------|
| 3-2  |
| 3-3  |
| 3-6  |
| 3-9  |
| 3-12 |
| 3-14 |
| 3-16 |
| 3-18 |
| 3-19 |
| 3-19 |
| 3-19 |
| 3-19 |
| 3-19 |
|      |

# 3 • Operator Functions

# **About this Chapter**

This chapter explains functions on the machine that can be carried out by an *Operator*. This includes:

- Selecting and running a pre-programmed Job Definition
- Using the SwiftStart™ mode
- Using the Manual Feeder
- Loading the feeders
- Filling the sealer

Functions that can only be carried out after entry of a Supervisor Access Code are described in the next chapter, 'Supervisor Functions'.

# **Connecting Power**

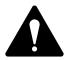

Read the safety information on page 1-2 before connecting the machine.

Connect the power cord to the socket on the back of the machine.

Plug the power cord into a suitable power outlet. Make sure the power outlet is near the machine and is easily accessible.

Turn the machine power switch **ON**.

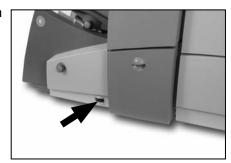

3-2 SV40221 Rev. A

# Running a Job

### Selecting a Job

This section assumes the job to be run has already been created by a Supervisor. If the job has not been created, refer to **Create Job** on page 4-3.

When the machine is turned ON, a 'Startup Screen' showing details of your machine and contact details will be displayed for a short time.

After a few seconds, the Home Screen will appear. The last Job Definition selected will be loaded, with the message 'Trial Piece Required' displayed at the top of the screen.

If the job loaded is **not** the one required, press the **Select Job** Screen Key. A list of Job Definitions that have been created will appear alphabetically on the screen. Then...

- If you are certain which job you want, press the Screen Key alongside the desired job to select it immediately.
- If you need confirmation of the job details, use the ▲ and
   ▼ keys to scroll through the list. As each job is highlighted,
   the Mail Piece Icon Tree and Job Comments (if entered) will
   change to reflect the highlighted job. When you are certain
   which job you want, press the corresponding Screen Key to
   select it.

**TIP:** In either case, if the job you require is not on the first screen, use the ◀ and ▶ keys to move to the screen containing the required job.

The selected job's Mail Piece Icon Tree will now be displayed. This shows the job make-up and the loading orientation of material in the feeders. The message 'Trial Piece Required' will be shown at the top of the display.

**TIP:** Once a job is selected, you can use the ▲ and ▼ keys to scroll through the icons on the Mail Piece Icon Tree. As each icon is highlighted, loading instructions related to the particular item will be displayed.

# 3 • Operator Functions

Load material into all the feeders as indicated by the Mail Piece Icon Tree (refer to setting the feeders on pages 3-12 to 3-17).

If required, reset the item and/or batch counters by pressing the **Reset Counters** key.

If necessary, fill the Sealer with sealing solution or water (see page 3-18).

If you are running an Optical Mark Recognition (OMR) job, the OMR Scanner must be aligned to the OMR marks on the material being run. Refer to page 5-18 for instructions.

Now run a Trial Piece as described in the following section.

# Running a Trial Piece

A Trial Piece is required to enable you to check the Mail Piece contents and to allow the machine to calibrate itself for the material being run.

Press the **Trial Piece** key. The machine runs a single Mail Piece which exits the machine unsealed so that you can check the contents. The machine then asks if the Trial Piece is OK.

If the Trial Piece is OK, select **Yes** and follow the instructions in the section 'Automatic Processing' on the following page.

If the Trial Piece is NOT OK, select **No** and follow the on-screen instructions to correct the error. You can adjust the address position, fold panel length and/or the envelope stop position. The envelope stop position will rarely need adjusting - for more information, see page 6-15.

Once the adjustment is made and any further Trial Piece is OK, you will be asked if you wish to save the changed settings as part of the Job Definition.

If you choose Yes...

The machine will save the changed setting(s) as part of the current job. Next time the original Job Definition is selected, the modified adjustment(s) will be remembered.

A Supervisor Access Code (see page 4-2) will be requested, as you are editing an existing Job Definition.

3-4 SV40221 Rev. A

# If you choose No...

The adjustment(s) you have just changed will only be retained while you are running the current job. If another Job Definition is selected or if power is turned off, next time the original Job Definition is selected, the modified adjustment(s) will have returned to the value saved within the Job Definition

#### TIPS:

If you reload material during a run which seems to have different characteristics (weight, colour shade, etc.), or if you have any problems with double detect, run another Trial Piece. This allows the machine to recalibrate the double detect function for the new material in case the batches vary slightly.

When loading a C-folded insert into feeder F or G, load it with the open edge last and the double sheet thickness face up.

# Automatic Processing

After confirming a Trial Piece is OK...

Press the **Start** key to commence automatic operation.

The machine will operate until:

material runs out

the Stop key is pressed

the batch count is reached (if batch count is being used)

#### **Batch Count**

If the Batch Count function was set when the job was created, the machine will stop automatically after processing the required number of Mail Pieces. Remove the batch of Mail Pieces and press **Start** to recommence processing.

# 3 • Operator Functions

#### SwiftStart™

SwiftStart™ allows you to load material into the feeders and run a simple job with minimal setup information.

The job can then either be run without saving it to the machine's memory, or a Supervisor can name and save the Job Definition for future recall as and when required.

#### TIP:

SwiftStart<sup>™</sup> can be used as a way to quickly program a new Job Definition. Load material and run SwiftStart<sup>™</sup>. A Supervisor can save the new job and then use the Edit Job function (see page 4-4) to make minor changes, if necessary.

#### **Constraints and Requirements**

- Only use closed flap envelopes.
- Feeds only single sheets from each Sheet Feeder.
- This mode cannot be used to run fold only or inserts only.
- You cannot link Sheet Feeders in this mode.
- The Envelope Sealer is always on (except for the Trial Piece).
- The Batch Count is always off.
- The Maximum Sheet Length is 11".
- Can run #10 and 6" x 9" sized envelopes.
- This mode will not work with OMR.

# Loading Material for SwiftStart™

# **Loading Sheet Feeders**

Depending on your envelope depth, the machine will automatically select the fold type – Single or C (standard) fold.

For example, an 8-1/2" x 11" sheet inserted into a #10 envelope will receive a C fold, whereas a 8-1/2 x 11" sheet inserted into a 6" x 9" envelope will only require a Single Fold.

3-6 SV40221 Rev. A

For a C fold Job: Load the Sheet Feeders from the top feeder downwards, in sequence (first sheet in top feeder).

Load Sheets Face Up and Top First.

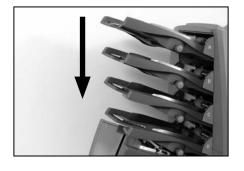

For a Single fold job: Load the Sheet Feeders from the bottom feeder upwards, in sequence (first sheet in bottom feeder).

Load Sheets Face Down and Bottom First.

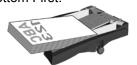

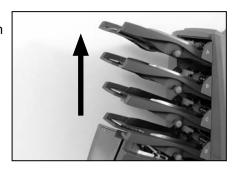

# Loading Insert Feeder(s)

If either or both Insert Feeders are loaded with material when **SwiftStart** is selected, the machine will feed the Inserts and make them part of the SwiftStart™ job.

For a single Insert, load Insert Feeder F. For two Inserts, load Insert Feeders F and G.

Booklets must be loaded into Insert Feeder F only and should be loaded with the binding edge first.

Pre-folded Inserts should be fed with the open edge last.

### **Loading Envelope Feeder**

Envelopes are loaded into Envelope Feeder E flap side up, flap last.

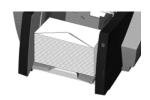

SV40221 Rev. A 3-7

# 3 • Operator Functions

# SwiftStart™ Operation

Load material as previously described and select **SwiftStart**. The machine will feed an envelope and depending on the depth of the envelope, will automatically select the fold type – Single or C fold.

A Trial Piece is automatically produced, enabling you to check the job and to allow the machine to calibrate itself for the material being run.

During this process, if the material in any of the feeders is too heavy, the Double Detect for the relevant feeder(s) will be turned off automatically. This will be indicated by a message on the display.

The machine will ask if the Trial Piece is OK.

If the Trial Piece is OK, select **Yes** and follow the instructions in the section 'Saving a SwiftStart™ Job' below.

If the Trial Piece is NOT OK, select **No** and follow the on-screen instructions to correct the error. You can adjust the address position, fold panel length and/or the envelope stop position. The envelope stop position will rarely need adjusting - for more information, see page 6-15.

# Saving a SwiftStart™ Job

After confirming a Trial Piece is OK, you will be given the option to save the current SwiftStart™ setup as a Job Definition for recall in future. This function requires Supervisor level access (see page 4-2).

If you do NOT save the SwiftStart™ setup, it will only be retained while you are running the current job. If another Job Definition is selected or if power is turned off, the SwiftStart™ settings will be lost.

# **Automatic Processing**

Whether you have chosen to save the SwiftStart™ job or not, you can now commence automatic processing in the normal way:

Press the **Start** key to commence automatic operation.

The machine will operate until either material runs out or the **Stop** key is pressed.

3-8 SV40221 Rev. A

### Manual Feed

Manual Feed allows you to feed stapled or unstapled sets of up to 5 sheets of 20 lb. (80g/m²) to a maximum total weight of 100 lb. (400g/m²). The sets are fed by hand, one set at a time, for processing by the machine.

Using the Manual Feed automatically turns off all Sheet Feeders. You can, however, use the Insert Feeder(s) if they have been enabled by a Supervisor using the **Manual Feed Option** explained on page 4-8.

# Constraints and Requirements

- Only use closed flap envelopes.
- This mode cannot be used to run fold only or inserts only.
- Sheet Feeders do not operate in this mode.
- The Envelope Sealer is always on (except for the Trial Piece).
- The Batch Count is always off.
- Sets should contain sheets of the same length.
- This mode will not work with OMR.

# Loading Material for Manual Feed Mode

# Loading Insert Feeder(s)

Insert Feeder(s) will only operate if they have been enabled by a Supervisor using the **Manual Feed Option** explained on page 4-8 of this guide.

For a single Insert, load Insert Feeder F. For two Inserts, load Insert Feeders F and G.

Booklets must be loaded into Insert Feeder F only and should be loaded with the binding edge first.

Pre-folded Inserts should be fed with the open edge last.

# Loading Envelope Feeder

Envelopes are loaded into Envelope Feeder E flap side up, flap last.

SV40221 Rev. A 3-9

# 3 • Operator Functions

# Manual Feed Operation

Make sure Envelopes and Inserts (if required) are loaded as previously described.

You must now decide which way round to feed the set into the Manual Feeder, as this depends on the type of fold the set requires.

Depending on your Envelope depth and Sheet length, the machine will automatically select the fold type – Single, C or double fold.

### For example:

8-1/2" x 11" sheets inserted into a #10 envelope will receive a C fold.

5-1/5" x 8-1/2" sheets inserted into a 6" x 9" envelope will only require a Single fold.

Sheets over 12" (305mm) long inserted into a #10 envelope will need a Double fold.

Use the following list as a guide for feeding the Manual Feed set:

C Fold Feed the set Face Up, Top First

Single Fold Feed the set Face Down, Bottom First

Double Fold Feed the set Face Up, Top First

Set the Manual Feeder side guides to control the sets to be fed. The guides are selfcentering.

Take one set and feed it gently into the Manual Feeder until the machine automatically starts and draws the set from you.

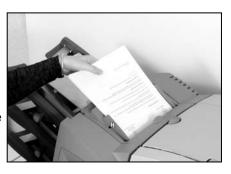

A Trial Piece is produced, enabling you to check the job setup. The machine will ask if the Trial Piece is OK.

If the Trial Piece is OK, select **Yes** and refer to 'Manually Feeding Further Sets' on the next page.

If the Trial Piece is NOT OK, select **No** and follow the on-screen instructions to correct the error. You can adjust the address position, fold panel length and/or the envelope stop position. The envelope stop position will rarely need adjusting - for more information, see page 6-15.

3-10 SV40221 Rev. A

# Manually Feeding Further Sets

After confirming a Trial Piece is OK, the machine will remember it's settings and process further manually fed sets automatically.

While the motor runs, the machine will remain in Manual Feed mode. If no further sets are fed whilst the motor is running, after a brief delay, the motor stops and the machine reverts to the previous Job Definition selected.

If you wish to leave Manual Feed mode while the motor is running, press **Cancel** twice.

The Manual Feed settings will be lost once a pre-programmed Job Definition is selected or SwiftStart™ is operated.

SV40221 Rev. A 3-11

# **Setting the Sheet Feeders**

Sheet Feeders A to D feed sheets that require folding by the machine.

The Mail Piece Icon Tree for the job being run will show which feeders need to be loaded and the sheet orientation. If you need help understanding the sheet icons, refer to page 1-11 of this guide.

The First Sheet or Set (normally containing the address) will be fed from the top feeder for C or Double Fold jobs and from the bottom feeder for single or Z fold jobs. This will be indicated by the Mail Piece Icon Tree.

Sheet Feeders can feed single Sheets or Pre-Collated Sets, depending on job setup. The Mail Piece Icon Tree will tell you the quantity of sheets that the machine is programmed to run from each feeder if Pre-Collated sets are programmed. If you need help understanding the terms Sheet or Pre-Collated Set, refer to page 1-14 of this guide.

 Adjust the side guides to the width of the material being fed using the Side Guide Adjustment Knob, then back-off 1/4 of a turn. This will set the correct clearance between the guides and sheets.

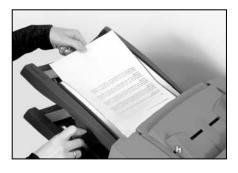

Take the relevant Stack of sheets and fan it to ensure individual sheets are not stuck together.

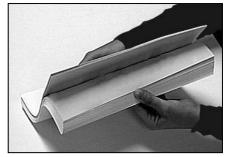

3-12 SV40221 Rev. A

3. Jog the stack back into alignment.

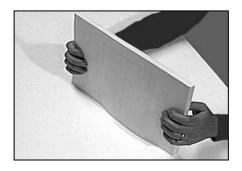

- 4. The Mail Piece Icon Tree will show the correct orientation of the sheets in the Stack. Make sure you load sheets in the orientation indicated.
- The Sheet Feeders take the paper Stack in a similar way to a photocopier paper cassette.

Place the Stack onto the deck of the feeder.

Depress the Stack and slide it fully under the feed roller.

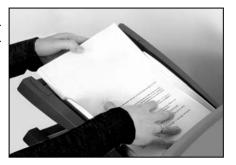

SV40221 Rev. A 3-13

# 3 • Operator Functions

# Setting the Envelope Feeder

Envelope Feeder E feeds the Outer Envelope for the inserting job being run.

The Mail Piece Icon Tree for the Job Definition being run will show if the feeder needs to be loaded and the envelope orientation. If you need help understanding the envelope icons, refer to page 1-12 of this guide.

Press the Envelope
 Feeder loading switch to
 lower the feeder tray ready
 for loading.

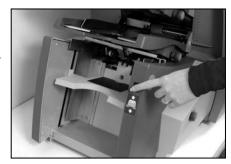

 Adjust the side guides to the width of the envelopes being fed using the Side Guide Adjustment Knob, then back-off 1/4 of a turn. This will set the correct clearance between the guides and envelopes.

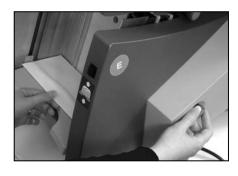

 Take the stack of envelopes and fan it to ensure individual envelopes are not stuck together.

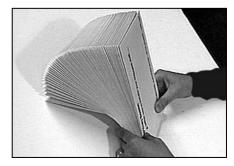

3-14 SV40221 Rev. A

 Place the stack of envelopes into the feeder with the flap side up and flap last.

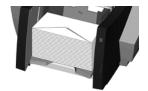

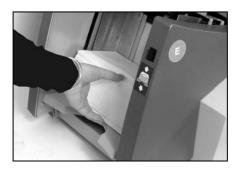

Press the Envelope
 Feeder loading switch
 again to raise the envelope
 stack to the normal feeding
 position.

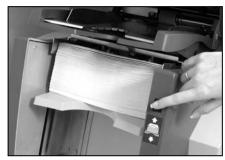

### TIP:

To quickly load envelopes during a run, without the need to stop and start the machine...

- Press the Envelope Feeder loading switch to lower the feeder tray.
- · Load envelopes as described above.
- Press the Envelope Feeder loading switch again. The envelope stack will rise to the normal feeding position and processing will continue automatically.

SV40221 Rev. A 3-15

# Setting the Insert Feeder(s)

Insert Feeders F and G feed items that do not require folding by the machine. Depending on configuration, your machine may have no Insert Feeders, one Insert Feeder or two Insert Feeders.

Insert Feeder F is capable of feeding thicker Inserts than Insert Feeder G. Therefore, booklets must only be fed from Feeder F.

The Mail Piece Icon Tree for the job being run will show if the feeder needs to be loaded and the Insert orientation. If you need help understanding the Insert icons, refer to page 1-12 of this guide.

 Adjust the side guides to the width of the Inserts being fed using the Side Guide Adjustment Knob, then back-off 1/4 of a turn. This will set the correct clearance between the guides and Inserts.

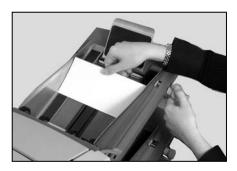

- 2. Refer to the labels located on each Insert Feeder. Match your insert type (Slip, Reply Envelope, Pre-Folded or Booklet) with the relevant icon and colour indicator on each label. Where a range of settings is indicated on the label, the thicker the insert, the higher the number or letter that should be selected.
  i.e., The blue Booklet range runs from 6 to 9 and from C to D. A thin Booklet might be set to 6 or 7 and C, whereas a thick booklet might need settings 9 and D to run effectively.
- Set the blue separator gap lever to the **number** required.

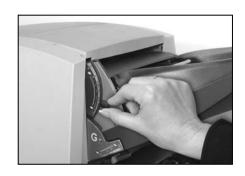

3-16 SV40221 Rev. A

4. Set the blue separator shield lever to the **letter** required.

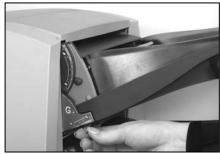

Take the stack of inserts and fan it to ensure individual Inserts are not stuck together.

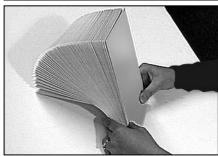

 'Shingle' the inserts to be run so that they look like the photograph on the right and place them onto the feed deck.

The Mail Piece Icon Tree will show the correct orientation of the Inserts.

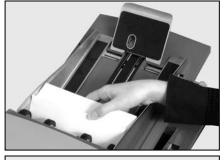

7. Let the Wedge slide down behind the stack so that the Inserts are supported.

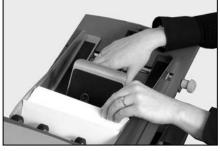

**Note:** If Insert Feeders F and G are linked (running the same inserts), make sure the lever settings in steps 3 and 4 are set the same on both feeders.

SV40221 Rev. A 3-17

# 3 • Operator Functions

# Filling the Envelope Sealer

Make sure the Envelope Sealer is filled with sealing solution before running a job that has sealing turned on.

When the sealer needs refilling, a warning message will automatically appear on the display and, if sealing, the sealing icon will flash.

Add sealing solution (EZ-Seal™ is recommended) in the following wav:

Hinge open the Sealer Bottle Cover located at the front right hand side of the machine. Remove the bottle.

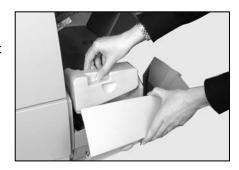

Unscrew the cap and fill the bottle with sealing solution (EZ-Seal™). Refit the cap and place the bottle back into the machine. Close the Sealer Bottle Cover.

### TIPS:

If filling the Envelope Sealer for the first time, or if the sealer has been allowed to completely empty, you should allow time for the solution to soak through the sealer mechanism before processing material.

The use of water in the sealer is not recommended. We recommend EZ-Seal<sup>™</sup> as it improves sealing performance and minimises growth of algae and scale build-up. It can be purchased directly from Pitney Bowes.

When refitting the Sealer Bottle cap, the 'pointed' part of the cap fits into the bottle neck and the cap **screws** into place.

3-18 SV40221 Rev. A

### Menu

Select the **Menu** Screen Key to access the following Operator Options within the menu structure:

- Language
- Display Adjustments
- Safe Seal
- System Information

# Language

When this option is selected, a choice of languages will be displayed. Choose the required language from the list and all display text will change to the selected language.

This is a temporary setting. Switching the machine Off and then back On will revert to the default language. (The default language is set to your preference by your local service engineer at installation).

# Display Adjustments

Select this option and follow the simple on-screen instructions to change the contrast or brightness levels of the display to suit your needs.

### Safe Seal

This option allows you to switch Safe Seal on or off. When on, the Safe Seal icon **4** appears on the Mail Piece Icon Tree alongside the Outer Envelope icon.

Safe Seal allows more time for moisture to soften the gum on the Outer Envelope, allowing it to become more sticky. This function therefore improves sealing of certain types of envelope but will slow the machine down.

# System Information

This screen displays information such as machine serial number, your local service and supplies telephone number, software versions and total item count.

SV40221 Rev. A 3-19

# 3 • Operator Functions

3-20 SV40221 Rev. A

# 4 • Supervisor Functions

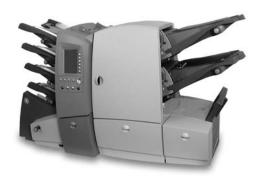

This chapter lists the functions that can be carried out by a Supervisor. Primarily this includes creating, editing and deleting jobs.

| About this Chapter     | 4-2 |
|------------------------|-----|
| Supervisor Access Code | 4-2 |
| Create Job             | 4-3 |
| Edit Job               | 4-4 |
| Create From            | 4-6 |
| Delete Job             | 4-7 |
| OMR Menu               | 4-8 |
| System Menu            | 4-8 |
| Manual Feed Option     | 4-8 |

SV40221 Rev. A 4-1

# 4 • Supervisor Functions

# **About this Chapter**

This chapter describes the functions available within the **Supervisor Functions** menu.

All of the functions are set by following a sequence of screens and answering simple questions presented on the display. Therefore, this chapter does not take you through every function step by step. It gives you background information on the function and offers helpful tips to get the best out of your machine.

# **Supervisor Access Code**

Before you can access any of the functions in this menu you must enter a Supervisor Access Code. This prevents unauthorised access to functions mainly related to administration of jobs and OMR.

Your installing engineer will tell you the Supervisor Access Code. If you wish, you can write it in the box on this page as a reminder.

However, please be aware that this is then available to anyone using this Operator Guide and so you may wish to make a note of it and keep it in a more secure location.

The Supervisor Access Code cannot be changed from the one given to you by the installing engineer.

# **Entering the Code**

When asked to enter the Supervisor Access Code, use the  $\blacktriangle \lor \blacktriangleleft \lor$  keys to highlight the first digit of the code on the Numeric Matrix displayed, and confirm this digit by pressing **OK**. Repeat for the second digit. When complete, select **Finished**.

4-2 SV40221 Rev. A

### **Create Job**

### What is it?

This function allows a Supervisor to create new Job Definitions to be stored within the machine's memory for easy access by an Operator. The machine can store a maximum of 20 Job Definitions.

### Where is it?

From the Home Screen...

select **Menu**select **Supervisor Functions**enter the Supervisor Access Code (see page 4-2)
select **Create Job** 

### Action...

The machine will ask you a number of specific easy to answer questions about the make up of the finished Mail Piece in order to create the Job Definition.

Some of the questions asked will be based on the answers previously given and so the sequence will vary from job to job. As you create the job, the Mail Piece Icon Tree will be built on the left side of the display. This shows how to load material into each feeder.

Once the job is created, named and any comments entered, you must select **Save** to store it in the machine's memory.

### TIPS:

Placing a job description in the job comments will make it easy for an Operator to select the correct job.

Use the Batch Counter if you want to automatically process a pre-defined number of Mail Pieces. When the Batch Count is complete, the machine will stop, allowing the Operator to empty the stacker. Pressing **Start** will commence processing of the next batch.

If you are using OMR within a job, an OMR code must be pre-programmed into the machine's memory. For details of programming OMR codes, refer to Chapter 5.

OMR jobs cannot utilise linked feeders.

SV40221 Rev. A 4-3

# 4 • Supervisor Functions

### **Edit Job**

### What is it?

Edit Job allows a Supervisor to add and delete items within an existing Job Definition. It also lets a Supervisor alter the job setup such as batch count, job comments and job name.

The Edit Job function is used to *change* a Job Definition, and so always over-writes the original Job Definition in the machine's memory (even if the Job Name has been edited). If you wish to create a NEW Job Definition which is similar to an existing job and leave the existing Job Definition untouched, use the **Create From** function described on page 4-6.

### Where is it?

From the Home Screen...

select Menu

select Supervisor Functions

enter the Supervisor Access Code (see page 4-2)

select Edit Job

### Action...

Once **Edit Job** has been selected, choose the Job Definition you wish to edit from the alphabetical job list using the  $\blacktriangle \lor \blacktriangleleft \blacktriangleright$  keys in the normal way.

**Edit Job** allows a Supervisor to modify all Job Definition parameters except for adding or removing the Outer Envelope and the First Sheet or Set.

Highlight the item you wish to edit by scrolling through the Mail Piece Icon Tree using the  $\blacktriangle \blacktriangledown$  keys.

To add an Additional Sheet/Set or a second Insert, highlight the icon in the Mail Piece Icon Tree immediately adjacent to the point you wish to add the new item, then select **Add Item After** or **Add Item Before** as applicable.

To add an Insert to a job currently without Inserts, select **Add Insert**.

4-4 SV40221 Rev. A

### TIPS:

Highlight the **Job Name** to edit the following items:

Job Name

Job Comments

Batch Counter

Maximum Sheet Length

OMR set up

Highlight the **Envelope** icon to edit envelope and sealing settings.

The Outer Envelope and First sheet cannot be added or deleted.

Don't forget to edit the job comments to correspond to your revised job setup!

When editing a job, it is recommended that you start at the top of the Mail Piece Icon Tree and work downwards.

OMR jobs cannot utilise linked feeders.

SV40221 Rev. A 4-5

# 4 • Supervisor Functions

### **Create From**

### What is it?

A Supervisor can use the **Create From** function to create a NEW Job Definition which is SIMILAR to an existing job and leave the existing Job Definition untouched. This can save time programming a new Job Definition when it is almost identical to an existing job but for a small change such as an extra Insert or Sheet, etc.

The machine will copy the existing Job Definition and ask for the new job to be named. It will then allow you to edit the new job to meet the slightly changed requirements.

### Where is it?

From the Home Screen...

select Menu

select Supervisor Functions

enter the Supervisor Access Code (see page 4-2)

select Create From

### Action...

Once **Create From** has been selected, choose the Job Definition you wish to use as the basis of the new job from the alphabetical job list using the  $\blacktriangle \lor \blacktriangleleft \blacktriangleright$  keys in the normal way.

Once the Job Definition that you are 'creating from' has been selected, the machine will prompt you to enter a new Job Name (as no two Job Definitions can have the same name).

After the Job Name has been entered, the machine will ask you to enter the Job Comments. The following screens will then be as in **Edit Job** described on page 4-4.

### TIPS:

The machine's memory holds a maximum of 20 Job Definitions.

All the tips for Edit Job (page 4-5) also apply.

4-6 SV40221 Rev. A

### **Delete Job**

### What is it?

**Delete Job** allows a Supervisor to remove a stored Job Definition permanently from the machine's memory.

### Where is it?

From the Home Screen...

select **Menu**select **Supervisor Functions**enter the Supervisor Access Code (see page 4-2)
select **Delete Job** 

### Action...

Once **Delete Job** has been selected, choose the Job Definition you wish to delete from the alphabetical job list using the  $\blacktriangle \lor \blacktriangleleft \blacktriangleright$  keys in the normal way.

Once the required Job Definition is selected, a message will be displayed which requires confirmation before the job is deleted.

### TIP:

Make sure the Job Definition you are deleting is the correct job! Once deleted, it cannot be retrieved.

SV40221 Rev. A 4-7

# 4 • Supervisor Functions

### OMR Menu

This function lets a Supervisor setup Optical Mark Recognition (OMR) codes for inclusion within Job Definitions.

All OMR functions are explained fully within Chapter 5 - OMR.

# System Menu

### What is it?

This menu lets a Supervisor adjust the following system setting:

Manual Feed Option

### Where is it?

From the Home Screen...

select Menu select Supervisor Functions enter the Supervisor Access Code (see page 4-2) select System Menu

# Manual Feed Option

This function lets a Supervisor choose whether or not the Insert Feeder(s) are active when a **Manual Feed** operation is carried out.

The default setting is for both Insert Feeders to be ignored with a **Manual Feed**. Changing this setting will feed Insert(s) from either or both Insert Feeders, if they are loaded.

For more details of Manual Feed see page 3-9 of this guide.

4-8 SV40221 Rev. A

# 5 • Optical Mark Recognition (OMR)

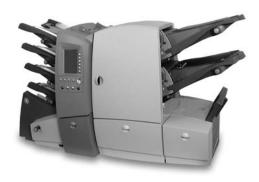

This chapter gives background and setup information for using **O**ptical **M**ark **R**ecognition (OMR) on a machine equipped with the OMR option.

| OMR Availability                         | 5-2  |
|------------------------------------------|------|
| What is OMR?                             | 5-2  |
| OMR Marks Available                      | 5-3  |
| OMR Mark Options                         | 5-6  |
| OMR Specifications                       | 5-8  |
| Creating, Deleting and Viewing OMR Codes | 5-10 |
| Create New OMR Code                      | 5-11 |
| Delete OMR Code                          | 5-13 |
| View OMR Code                            | 5-14 |
| Creating an OMR Job                      | 5-15 |
| OMR Scanner Adjustments                  | 5-18 |

SV40221 Rev. A 5-1

# 5 • Optical Mark Recognition (OMR)

# **OMR Availability**

Your machine can be equipped with Optical Mark Recognition (OMR) functionality either on installation or as an added option after purchase. The machine can store up to 10 different codes for you to select when creating Job Definitions that use OMR.

### What is OMR?

An OMR mark is normally a dark solid line on a sheet of light coloured paper that is perpendicular to the direction of travel of the paper. This line must be sufficiently thick, dense and placed in the correct area to trigger the OMR scanner on the system.

There are many different OMR options available to you, from a **Single Mark** option to **Multi-Mark** options, which have a maximum of 24 marks.

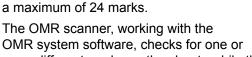

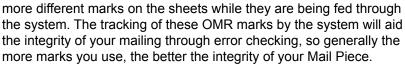

As mentioned on page 7-3 of this guide, there are limits on how many sheets the machine can fold at one time. These limits are dependent on the paper weight of your sheets, and fold type selected, and should not be exceeded. It is therefore strongly recommended that, when programming your system to print your OMR sheets, these limits are taken into account. If these limits are exceeded, it could result in a material stoppage or damage to the material and the machine.

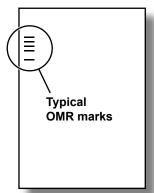

5-2 SV40221 Rev. A

### **OMR Marks Available**

This section gives brief descriptions of the OMR Marks that can be allocated to an OMR Code and lists the options available for use with each mark. The section following, *OMR Mark Options* on page 5-6 then gives greater detail of each option.

**NOTE:** Some marks within this section are available as added features which expand OMR capability. Contact your machine supplier for details. OMR features available will vary depending on the country you are in.

### BM - Benchmark

This is a mandatory mark within the Multi-Mark option, it must be either the *first* or *last* mark of the code and will appear on *every* page within the first set.

This mark may only be selected *once* within the code.

# SAF - Safety

This mark improves the integrity of your Mail Piece. It can be placed anywhere within the code but benefits from being at the opposite end of the code to the Benchmark.

When the Safety mark is placed in this position with the option Always Present, and No other marks other than the OMR code in the margin is chosen when creating the job, the machine will automatically work out the length of the code. This makes creating jobs using this code easier. Otherwise, the machine will ask for a code length when creating a job.

This mark may appear more than once within the code.

Options available:

Always Present or Never Present

# **BOC - Beginning of Collation**

This mark indicates that it is the *first sheet fed within a set*. This mark may only be selected *once* within the code.

Options available:

Present or Absent

SV40221 Rev. A 5-3

# 5 • Optical Mark Recognition (OMR)

### EOC - End of Collation

This is a mandatory mark which indicates that it is the *last sheet fed within the OMR set*. This can only be selected *once* within the code and is the only mark used when using the Single Mark option.

## Options available:

Present or Absent

### STP - Stop

This mark is a processing feature which tells the machine to stop once the completed Mail Piece has exited the machine.

### Options available:

- Present or Absent
- All Sheets, Page 1 Only or Last Page Only
- Marked Piece to be left Unsealed (Yes or No)

# SF(n) - Select Feed

These marks instruct the machine to select material from specified feeders.

This feature is only available to select sheets when C fold is used and the material is *under* 12" (305mm) in length.

Selectively fed inserts are available for *all* types of folds and sheet lengths within the specifications of the machine.

Up to 8 Select Feed Marks can be within to the code. 5 of these marks can be allocated to specified feeders when creating a Job Definition. The other 3 marks will be automatically ignored. Allowing 8 Select Feed Marks to be used gives greater flexibility in reusing existing codes from production type machines which may have greater Select Feed capability.

# Options available:

- Present or Absent
- All Sheets, Page 1 Only or Last Page Only

5-4 SV40221 Rev. A

# PAR - Parity

This mark is a *security feature*, that when printed always makes the number of marks total an odd or even number. If any one of the marks within the code is missed during scanning, the machine will stop functioning, allowing the error to be rectified. *No more than 1* Parity mark can be used within the code.

### Options available:

Odd or Even

# WAS - Wrap Around Sequence

This is a numbering system which uses a *sequential binary coding*. If a page becomes missing or the set becomes out of sequential order, the system will stop processing and declare an error message. Up to 6 Wrap Around Sequence marks can be within the code.

### Options available:

- Increment (Ascending) or Decrement (Descending)
- Include or Omit Zero (0) as a value within the sequence
- Continuous Sequence or Page 1 Reset
- Least or Most Significant Mark nearest to Bench Mark (code orientation)
- Number of Wrap Around Sequence Marks

# TM - Timing

This mark is needed by some other machines to read OMR marks correctly. This machine does *NOT need Timing marks*, but the mark(s) may be left within an existing code and will add integrity to your Mail Piece.

Timing mark(s) may appear *more than once* within the code and, if used, must *always be present* within the code.

# IGN - Ignore

This feature is used to *ignore a mark within the code*. It may be used *more than once* within the code.

This can be useful to enable existing codes from other equipment to be used, as certain marks might not be applicable to this machine.

SV40221 Rev. A 5-5

# 5 • Optical Mark Recognition (OMR)

# **OMR Mark Options**

This section gives brief descriptions of the OMR Mark Options that can be allocated to relevant OMR marks. The previous section, *OMR Marks Available* on page 5-3 lists which options can be selected with each mark.

### Present or Absent

When **Present** the machine will act upon scanning the relevant mark.

When **Absent** the machine will act upon *NOT* scanning the relevant mark.

### Increment or Decrement

When choosing **Increment** the relevant code's binary value will *increase*.

If you choose to use **Decrement**, the relevant code's binary value will *decrease*.

# Include Zero or Omit Zero (0) as a Value

If **Include Zero** is chosen, the relevant code's binary value would *allow zero*, which is represented by no marks being printed within that section of the code.

When choosing to use **Omit Zero** the relevant code's binary value will *NOT* include zero as a value. Therefore, a mark will *ALWAYS* be printed within that section of the code.

# Continuous Sequence or Page 1 Reset

When using **Continuous Sequence**, the binary value within the relevant part of the code increments or decrements *continuously on every sheet fed*, irrespective of set boundaries.

If **Page 1 Reset** is used, the *first page of each set has a binary value* of 1, therefore the count always stays within the boundaries of the set.

5-6 SV40221 Rev. A

# Least or Most Significant Mark nearest to Benchmark

This option gives the choice of *orientation of the binary digit count* within the relevant part of the OMR code.

When **Least Significant Mark** is chosen, the mark within the relevant part of the code nearest to the Benchmark would be represented by the *lowest* binary digit within that part of the code.

When **Most Significant Mark** is chosen, the mark within the relevant part of the code nearest to the Benchmark would be represented by the *highest* binary digit within that part of the code.

# All Sheets, Page 1 Only, Last Page Only

If **All Sheets** is selected, the relevant code is expected on *all sheets* within that set.

When using **Page 1 Only** or **Last Page Only**, the relevant code will *only be expected on the first or last page fed*, depending on the option chosen.

# Marked Piece to be left Unsealed (Yes or No)

If **Yes** is selected, the machine will stop when it sees the Stop mark with the relevant *unsealed* envelope in the stacker.

If **No** is selected, the machine will also stop with the envelope in the stacker when it sees the Stop mark, but envelope sealing will be processed as programmed in the relevant Job Definition.

### Odd or Even

This is an option *used in conjunction with the Parity mark*. When the Parity mark is printed, this option defines whether the number of marks should be *odd* or *even*. If any mark is missed during scanning, the machine will stop indicating a problem.

# Always Present or Never Present

This option is used in conjunction with the Safety mark only. When **Always Present** is selected, the Safety mark must be printed on all pages within the first set.

If **Never Present** is selected, the Safety mark will *not* be printed and this mark position *must be kept blank*.

SV40221 Rev. A 5-7

# **OMR Specifications**

The mark must be a solid black line between 1pt and 2pts thick 1/64" (0.35mm to 0.7mm) and at least 3/8" (10mm) wide.

Each mark position must be evenly spaced and at least 1/10" (2.54mm) apart.

The maximum amount of mark positions allowed within the code is 24; this includes ignored marks. The total length of the OMR code should not exceed 2-3/4" (70mm).

The center line of the marks must fall within a range from 2-3/8" (59mm) to 4-3/4" (108mm) from the center line of the sheet. The OMR marks should not be closer than 3/4" (20mm) from the Lead Edge or 1-3/16" (30mm) from the Trail Edge of the sheet.

An area around the marks should be kept clear from print, etc. that may be read by the scanner in error, this area is called the Clear Zone. The Clear Zone must be at least 1/8" (3mm) each side of the marks, 3/4" (20mm) before the first mark and 3/4" (20mm) after the last mark.

There should be no print on the reverse of the sheet immediately behind the Clear Zone.

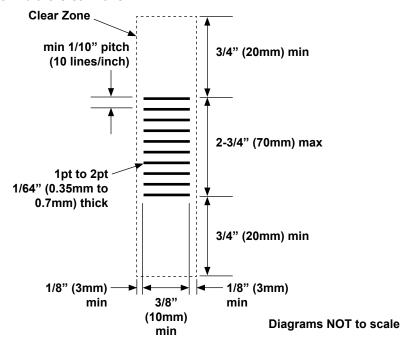

5-8 SV40221 Rev. A

### **LEADING EDGE**

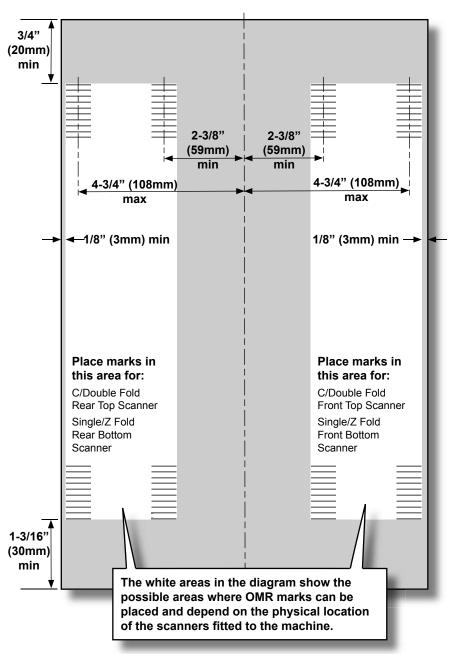

SV40221 Rev. A 5-9

# 5 • Optical Mark Recognition (OMR)

# Creating, Deleting and Viewing OMR Codes

The **OMR Menu** contains functions which allow a Supervisor to create, delete and view OMR Codes.

### Where is it?

From the Home Screen...

Select Menu

Select Supervisor Functions

Enter the Supervisor Access Code (see page 4-2)

Select OMR Menu

### Action...

Once the **OMR Menu** has been selected, the three following options will appear:

- Create New OMR Code
- Delete OMR Code
- View OMR Code

Note that some options will be unavailable if you have no current OMR code(s) stored in the machine's memory.

5-10 SV40221 Rev. A

### Create New OMR Code

This function lets a Supervisor create a new OMR code to be stored in the machine's memory so that it can be used when creating a Job Definition that uses OMR.

### Action...

Select Create New OMR Code from the OMR Menu screen and the machine will ask if you are creating a Single Mark or Multi-Mark Code:

### If Single Mark is selected...

The machine automatically assigns the **End of Collation** mark as this is the only 'single mark' the machine uses.

You will then be asked to set the **End of Collation** mark options, i.e. will the mark be **Present** or **Absent**?

Once a mark is selected, a representation with its abbreviation will appear on the left hand side of the screen.

When complete you will be asked to name the OMR Code (see tips on following page).

#### If Multi-Mark is selected...

You will be able to select from the available OMR Marks in the list on the screen. This is done by scrolling up or down the list by using the  $\blacktriangle$  and  $\blacktriangledown$  navigation keys.

The marks must be selected in the correct order, starting with the mark located towards the top (head) of the page first.

Once the required mark is highlighted, press the **OK** key to select it.

Certain marks may have a number of options associated with them as described in the previous sections.

Some marks will disappear once selected, as they can only be used once within the code. Other marks can be used multiple times and so will remain available in the list.

Once a mark is selected, a representation with its abbreviation will appear on the left hand side of the screen.

If you press **Cancel** whilst in this screen, the last selected mark will be removed

SV40221 Rev. A 5-11

# 5 • Optical Mark Recognition (OMR)

The Benchmark is a mandatory mark and must be either the first or last mark within the code. The End of Collation Mark is the only other mandatory mark and so must also be selected, but it can be placed anywhere within the code. If either of the mandatory marks are not selected, the **Finish** screen key will not be activated.

After all the required marks have been entered, select the **Finish** screen key.

You will now be asked to name the OMR code. Once the name of the code has been entered correctly, select the **Save** screen key to save the code within the machine's memory.

### TIPS:

The representation of the OMR mark on the left hand side of the screen will display as a dashed line if the 'Absent' option is selected.

Up to 9 characters can be used to name an OMR code. 10 codes can be stored in the machine's memory.

All codes to be saved must be named.

No two codes can have the same name.

5-12 SV40221 Rev. A

### Delete OMR Code

This function lets a Supervisor delete a current OMR code which is stored in the machine's memory.

### Action...

Select Delete OMR Code from the OMR Menu screen.

A list of all the current OMR Codes will be displayed. Select the OMR code you wish to delete from the list using the  $\blacktriangle \lor \blacktriangleleft \blacktriangleright$  keys in the normal way.

Once selected, a message will be displayed asking you to confirm that you want to delete the selected code.

### Fither...

- Select Yes to confirm deletion.
- Select No to return you to the OMR Menu without deleting any codes.

### TIPS:

Make sure that the code you are deleting is the correct code! Once deleted, it cannot be retrieved.

This function is not available if there are no OMR codes to delete.

Any code that is being used within a saved Job Definition cannot be deleted. You must first either delete the relevant Job Definition(s), or edit the affected Job Definition(s) to use a different OMR code.

SV40221 Rev. A 5-13

# 5 • Optical Mark Recognition (OMR)

### View OMR Code

This function lets a Supervisor view any current OMR codes, which are stored in the machine's memory.

### Action...

Select View OMR Code from the OMR Menu screen.

A list of all the current OMR Codes will be displayed. Select the OMR code you wish to view from the list using the ▲ ▼ ◀▶ keys in the normal way.

The highlighted OMR code will then be displayed on the left side of the screen.

If you require more detailed information about the code, either select the relevant screen key for that code or press the **OK** key once the relevant code has been highlighted.

Scroll up and down the selected OMR code by using the ▲ and ▼ navigation keys to review detailed information about the selected code.

From this screen you can select the corresponding screen key to:

- Delete this Code
- View another Code
- Return to OMR Menu

### TIPS:

The representation of the OMR mark on the left hand side of the screen will display as a dashed line if the 'Absent' option is selected.

This function is not available if there are no OMR codes to view.

5-14 SV40221 Rev. A

## **Creating an OMR Job**

#### Before you Start

Before creating a Job Definition using OMR, make sure that the required OMR code has been set up as described in **Create New OMR Code** on page 5-11.

## Setting the Type of OMR

During the Create Job process, the machine will ask whether OMR is being used within the job being programmed. If you reply yes, you must select the type of OMR code you wish to use: **Selective Feed** or **Non Selective Feed**. If either of these options are greyed out, it means an OMR code of the required type has not yet been created and saved into the machine's memory.

When creating a Job Definition using Select Feed marks, additional questions will be asked to assign feeders to required Select Feed mark(s).

#### TIP:

Note that a Selective Feed code can be used in a non-Selective Feed Job Definition by not allocating any of the Select Feed (SF) marks to a feeder when creating the Job Definition.

#### Setting the OMR Scanning Area

Material is scanned as it feeds through the machine. This means that the OMR Scanner reads a vertical strip or margin down the page, defined by the OMR Specifications on pages 5-8 and 5-9.

The machine must now be told if the entire OMR margin (the strip down the page that is scanned for OMR marks) is clear of any other printing or punched holes, etc.

If the area **IS** clear, the machine can normally detect the OMR marks with no further setup.

If the entire margin is **NOT** clear, or the machine cannot set itself automatically, it will ask questions to ascertain where it needs to look for OMR marks and where it should ignore other printed matter.

Depending on the type of OMR code being used, the machine will ask you to define either the first mark position and code length OR the Clear Zone as described on the following pages...

SV40221 Rev. A 5-15

## 5 • Optical Mark Recognition (OMR)

## Defining the first mark position and code length

Take a sheet that has at least the FIRST and LAST OMR mark printed on it.

When requested by the machine, measure and enter the distance (A) from the top edge of the sheet to the FIRST OMR mark, in millimetres.

Again, when requested by the machine, measure and enter the distance (B) from the FIRST OMR mark to the LAST OMR mark, in millimetres.

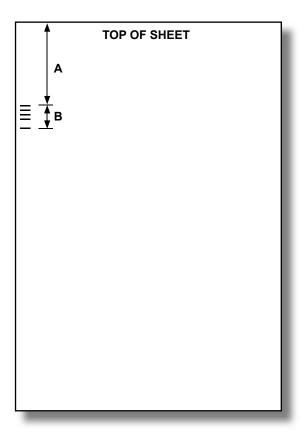

5-16 SV40221 Rev. A

## Defining the Clear Zone

When requested by the machine, measure and enter the distance (A) from the top edge of the sheet to the point after the printed matter where you wish the machine to START scanning.

Again, when requested by the machine, measure and enter the distance (B) from the start point just set, to the point you wish the machine to STOP scanning. This is called the **Clear Zone**.

Note that setting the Clear Zone closer to the beginning and end of the OMR marks decreases the possibility of any poor print or imperfections on the material being interpreted as OMR marks. Conversely, setting the Clear Zone too close to the beginning and end of the OMR marks could cause problems if the position (registration) of the printing on the material varies. A good guide is to limit the Clear Zone, but always allow at least 3/4" (20mm) before and after the OMR marks.

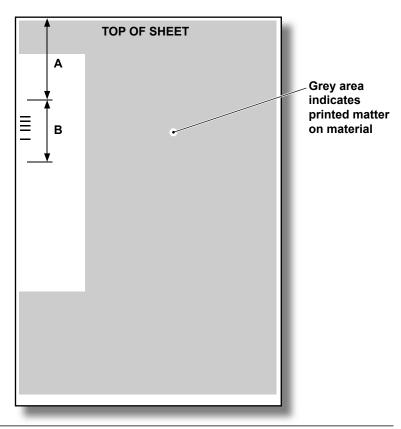

SV40221 Rev. A 5-17

## **OMR Scanner Adjustments**

The machine can be fitted with one Top Scanner and one Bottom Scanner. If the sheet(s) bearing OMR marks are loaded face up, the Top Scanner will be used. If they are loaded face down, the Bottom Scanner will be used. The loading orientation required for the particular job will be shown on the Mail Piece Icon Tree and depends on fold type, etc.

## Aligning the Scanners

It is essential that the OMR Scanner being used is correctly aligned over the OMR marks printed on the sheet(s). Failure to align the scanner will result in scanning errors. It is therefore essential that the scanner alignment is checked before commencing any OMR job.

#### Measure the OMR mark position

Take a sheet printed with the OMR marks to be used and fold it in half in the direction of feed to locate the sheet's center line. Now measure from the *center line* to the *center of the OMR marks* in millimetres. Take a note of this measurement (X).

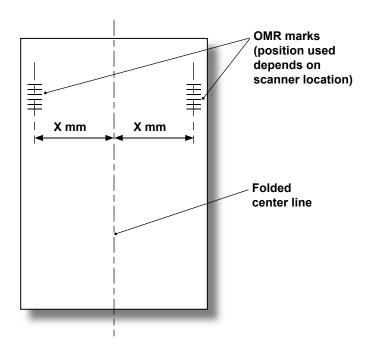

5-18 SV40221 Rev. A

#### **Setting the Top Scanner Position**

This scanner position is used for C and Double Folds.

Open the Top Cover and locate the blue Top Scanner adjusting knob and adjustment scale for the side the scanner is fitted.

Rotate the adjusting knob until the indicator is aligned with the measurement (X) you just made.

The Top Scanner will now be aligned.

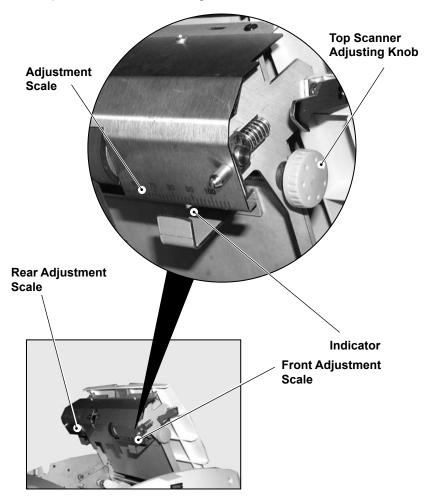

NOTE: Illustration shows adjustment for a front scanner. If using a rear scanner, refer to the scale towards the rear of the machine.

SV40221 Rev. A 5-19

## 5 • Optical Mark Recognition (OMR)

### **Setting the Bottom Scanner Position**

This scanner position is used for Z and Single Folds.

Open the upper central front door and locate the blue Bottom Scanner adjusting knob and adjustment scale.

Rotate the adjusting knob until the indicator is aligned with the measurement (X) you just made.

The Bottom Scanner will now be aligned.

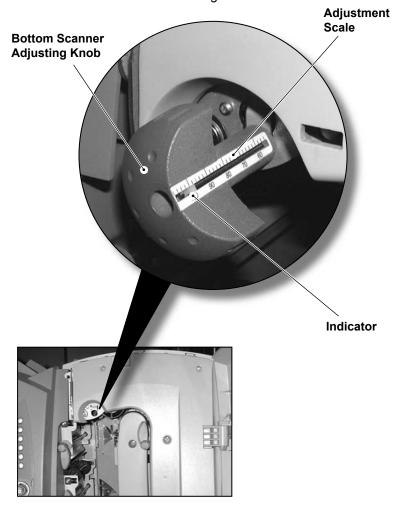

5-20 SV40221 Rev. A

## Optical Mark Recognition (OMR) • 5

Once the Bottom Scanner is aligned, the Top Scanner (or paper guide if a corresponding Top Scanner is not fitted) must be positioned so that the sheet being scanned is kept at a controlled distance from the scanner.

This is achieved by adjusting the Top Scanner as described on page 5-19, but to a setting 10mm (3/8") different to the Bottom Scanner setting. For example, if the Bottom Scanner is set to 70mm, set the Top Scanner to 80mm.

When setting the Top Scanner, use the appropriate adjustment scale depending on the location of the Bottom Scanner: The front scale for a Front Bottom Scanner and the rear scale for a Rear Bottom Scanner.

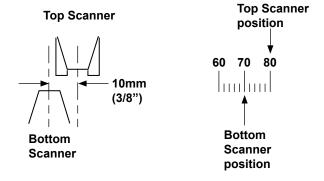

SV40221 Rev. A 5-21

# 5 • Optical Mark Recognition (OMR)

5-22 SV40221 Rev. A

# 6 • Troubleshooting

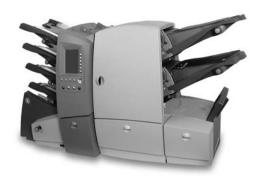

Refer to this chapter if you have problems with your machine.

| Troubleshooting Tips                          | 6-2  |
|-----------------------------------------------|------|
| General Troubleshooting                       | 6-3  |
| Machine                                       | 6-3  |
| Envelopes                                     | 6-4  |
| Sheets                                        | 6-5  |
| Inserts                                       | 6-6  |
| Double Detect                                 | 6-7  |
| Clearing Material Stalls                      | 6-8  |
| The Manual Advance Knob                       | 6-8  |
| Removal and Replacement of Sheet Feeder Trays | 6-9  |
| Removal and Replacement of Insert Tray(s)     | 6-9  |
| Access to Internal Areas 1 to 5               | 6-10 |
| Access to Area 6                              | 6-12 |
| Access to Areas 7 and 8                       | 6-12 |
| Access to Removeable Paper Path               | 6-13 |
| Access to Top Cover (Sheet Feed Area)         | 6-13 |
| Access to Envelope Exit Area                  | 6-14 |
| Access to Envelope Inserting/Sealing Area     | 6-14 |
| Envelope Stop Position                        |      |

SV40221 Rev. A 6-1

## **Troubleshooting Tips**

In most cases, the machine will generate an Error Message when a problem occurs, and the display will offer advice on how to rectify the problem immediately.

An on-line guide is also available in many countries. Press the **Help** key and use the Screen Keys to select the information you require.

This Operating Guide contains additional troubleshooting information which, with the troubleshooting sources above, should resolve most problems.

If problems related to material handling persist, make sure your material conforms to the machine specifications given in Chapter 7 of this guide.

If you still cannot resolve the problem, call your machine supplier for help. Contact details can be found:

- on the back cover of this guide
- In the System Information option in the menus:

At the Home Screen, select Menu.

Then select **System Information**.

6-2 SV40221 Rev. A

## **General Troubleshooting**

| Problem                                                              | Remedy                                                                                                    | Page |
|----------------------------------------------------------------------|----------------------------------------------------------------------------------------------------|------|
|                                                                      |                                                                                                    |      |
| MACHINE                                                              |                                                                                                    |      |
| Blank Screen                                                         |                                                                                                    |      |
| No power.                                                            | Check power cord is firmly connected and wall socket is switched ON.                                                                    | 3-2  |
| Machine not switched ON.                                             | Turn power switch (located on lower front) ON.                                                                                          |      |
| Display adjustment set incorrectly.                                  | Reset the Display Adjustment to an acceptable setting.                                                                                  | 3-19 |
| Performance                                                          |                                                                                                    |      |
| Machine runs slowly.                                                 | Is Safe Seal selected? ( icon in Icon Tree). Safe Seal provides improved sealing of 'difficult' envelopes, but slows machine operation. | 3-19 |
| Insertion Problems                                                   |                                                                                                    |      |
| Outer Envelope Check envelope troubleshooting contents do not table. |                                                                                                    | 6-4  |
| enter the envelope correctly.                                        | Check envelope depth setting for the job is correct within the Edit Job function.                                                       | 4-4  |
|                                                                      | If running heavy or light material, the Envelope Stop Adjustment might need changing.                                                   | 6-15 |

SV40221 Rev. A 6-3

# 6 • Troubleshooting

| Problem                               | Remedy                                                                                                    | Page |
|---------------------------------------|----------------------------------------------------------------------------------------------------|------|
|                                       |                                                                                                    |      |
| ENVELOPES                             |                                                                                                    |      |
| Poor Envelope Fee                     | od .                                                                                                    |      |
| Envelope side guides set incorrectly. | Set guides to envelope width and back off 1/4 turn.                                                             | 3-14 |
| Poor envelope quality.                | Check envelopes are not curled. Try a new box of envelopes. Make sure stack has been fanned before loading.     |      |
| Envelopes loaded incorrectly.         | Load envelopes flap side up with the flap feeding last.                                                         | 3-15 |
| Envelopes Fail to 0                   | <b>Open</b>                                                                                                    |      |
| Envelopes loaded incorrectly.         | Load envelopes flap side up with the flap feeding last.                                                         | 3-15 |
| Poor envelope quality.                | Check envelopes are not stuck due to excessive dampness. Try a new box of envelopes.                            |      |
| Envelope Sealing I                    | Problems                                                                                                    |      |
| No sealing solution.                  | Refill Sealer Unit.                                                                                             | 3-18 |
| Seal mode not selected.               | If selected, Mail Piece Icon Tree will show Seal icon (4) alongside the Envelope icon.                          | 1-13 |
| Envelope flaps spring open.           | Try using Safe Seal. Safe Seal provides improved sealing of 'difficult' envelopes, but slows machine operation. | 3-19 |
| Poor Sealing                          | It's possible that the sealing felts need replacing. Contact your machine supplier for more details.            |      |

6-4 SV40221 Rev. A

| Problem                                                                                                    | Problem Remedy                                                                                                    |               |  |
|----------------------------------------------------------------------------------------------------|----------------------------------------------------------------------------------------------------|---------------|--|
|                                                                                                    |                                                                                                    |               |  |
| SHEETS                                                                                                    |                                                                                                    |               |  |
| Poor Sheet Feed                                                                                            |                                                                                                    |               |  |
| Sheet Feeder side guides set incorrectly.                                                                  | Set guides to Sheet width and back off 1/4 turn.                                                                                                    | 3-12          |  |
| Sheets loaded incorrectly.                                                                                 | Make sure stack has been fanned before loading.                                                                                                    | 3-12          |  |
| Multiple sheets fee                                                                                        | d when one is expected                                                                                                    |               |  |
| Sheet Feeder is programmed to feed a Pre-                                                                  | Check Mail Piece Icon Tree to see if relevant feeder is set to feed precollated sets.                                                                                    | 1-11          |  |
| Collated Set.                                                                                              | Correct loading or have Supervisor correct Job Definition as necessary.                                                                                                  | 4-4           |  |
| Address in wrong                                                                                           | position in envelope window                                                                                                    |               |  |
| First Sheet/Set incorrectly loaded.                                                                        | Load First (address bearing) Sheet or Set in the correct orientation as shown by the Mail Piece Icon Tree.                                                               | 1-11,<br>1-12 |  |
| Address Position incorrectly set.                                                                          | Run a Trial Piece. Say <b>No</b> to Trial Piece OK? and adjust the address position.                                                                                     | 3-4           |  |
| Poor Folding                                                                                               |                                                                                                    |               |  |
| A fold is <i>almost</i> corresponding with a perforation on the sheet, causing a 'box fold' or third fold. | fold is <i>almost</i> perforation on the sheet, causing 'box fold' or third  Run a Trial Piece. Say <b>No</b> to Trial Piece OK? and slightly change the fold positions. |               |  |

SV40221 Rev. A 6-5

# 6 • Troubleshooting

| Problem                                                                 | Remedy                                                                                                    | Page          |
|-------------------------------------------------------------------------|----------------------------------------------------------------------------------------------------|---------------|
|                                                                         |                                                                                                    |               |
| INSERTS                                                                 |                                                                                                    |               |
| Poor Insert Feed                                                        |                                                                                                    |               |
| Insert Feeder side guides set incorrectly.                              | Set guides to Insert width and back off 1/4 turn.                                                                                  | 3-16          |
| Insert Feeder separator adjustments incorrect.                          | Make sure the two Insert Feeder adjustments (number and letter settings) are set correctly for the type of Insert being run.  3-16 |               |
| Inserts loaded incorrectly.                                             | Make sure stack has been fanned before loading. Changing the orientation of the Insert stack may help.                             |               |
| Insert Feeder<br>Wedge used<br>incorrectly.                             | Let the Wedge slide down behind the Insert stack to support it.                                                                    | 3-17          |
| Booklets not feeding correctly.                                         | Booklets must only be run from 1-15, Insert Feeder F. 3-16                                                                         |               |
|                                                                         | Check the Mail Piece Icon Tree loading instructions.                                                                               | 1-12,<br>1-13 |
| Inserts out of specification.                                           | Check specifications in this guide. 7-4                                                                                            |               |
| Inserts won't feed when using Manual Feeder                             |                                                                                                    |               |
| By default, Insert<br>Feeder(s) are<br>disabled in Manual<br>Feed mode. | A Supervisor can change this default setting to allow Insert Feeders to operate in Manual Feed mode using the Manual Feed Option.  | 4-8           |

6-6 SV40221 Rev. A

| Problem                                         | Remedy                                                                                                    |               |
|-------------------------------------------------|----------------------------------------------------------------------------------------------------|---------------|
|                                                 |                                                                                                    |               |
| DOUBLE DETECT                                   |                                                                                                    |               |
| The machine keeps                               | s turning Double Detect OFF                                                                                                    |               |
| Double Detect cannot calibrate itself properly. | Double Detection might not be possible with certain very thick or heavily printed material. Either change material or choose to run with Double Detect OFF. |               |
| Machine stops for without stopping              | 'doubles' that aren't there or feeds                                                                                                    | doubles'      |
| Double Detect is not turned ON.                 | Check Double Detect status.  Double Detect icon ₹ will appear alongside all items where Double Detect is operational.                                       | 1-11,<br>1-12 |
|                                                 | Correct loading or have Supervisor correct Job Definition as necessary.                                                                                     | 4-4           |
| Double Detect is not correctly calibrated.      | Run a Trial Piece whenever a new batch of material is loaded to recalibrate Double Detect. The new batch might be of slightly different thickness.          | 3-4           |

SV40221 Rev. A 6-7

## **Clearing Material Stalls**

Your machine has been designed to assure maximum performance. In the event of a material stall, the display will indicate where the stall has occurred and will suggest remedial action.

First press **Clear Deck** to attempt to feed the material through the machine. If not successful, the sections below tell you how to gain access to the material.

#### The Manual Advance Knob

Having located the material, you may need to use the Manual Advance Knob to manually feed material out of the grip of rollers, etc.

The Manual Advance Knob is located behind the lower door at the center front of the machine.

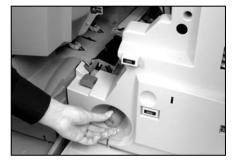

6-8 SV40221 Rev. A

#### Removal & Replacement of the Sheet Feeder Trays A to D

To remove...

Lift the rear of the tray slightly and pull it straight outwards from the machine.

**Note:** If the tray is loaded, gently hold the material in place to prevent it sliding forward as the tray is removed.

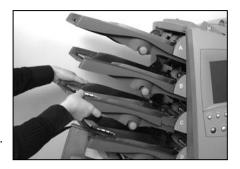

#### To replace...

Place the tray into its location guides in the side frames. Lift the rear of the tray slightly and push it into the machine. The tray will automatically drop into its correct location.

#### Removal & Replacement of the Insert Tray(s) F and G

To remove...

Pull the Insert Tray straight outwards from the machine.

To replace...

Slide the tray into its location guides and push until it 'clicks' into place.

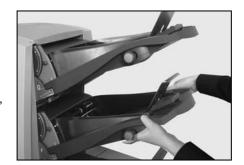

SV40221 Rev. A 6-9

#### Access to Internal Areas 1 to 5

If material stalls within the internal areas of the machine, the display will indicate an area or areas (labelled 1 to 5) where the stalled material is located.

Open both central front doors and the access points, as shown below, will be exposed.

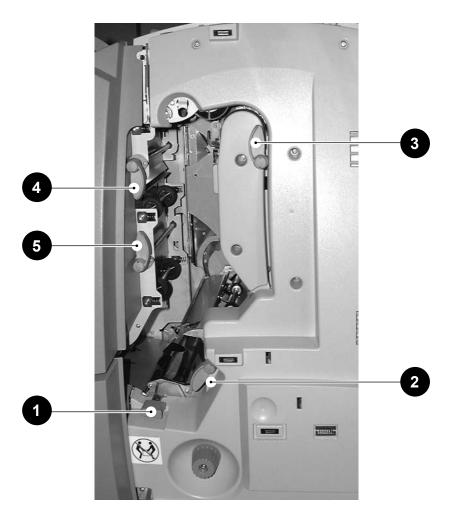

The illustrations on the next page show each area in more detail...

6-10 SV40221 Rev. A

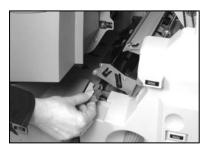

Area 1
Pull upwards to unlatch.
Relatch by pressing assembly firmly down at the center.

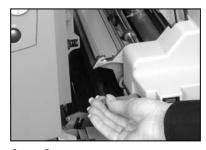

**Area 2**Rotate clockwise to unlatch.
Relatch by rotating lever fully counterclockwise.

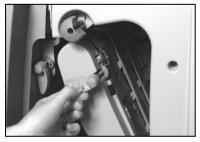

**Area 3**Rotate counterclockwise to unlatch.
Push assembly back into position
and relatch by rotating lever fully
clockwise.

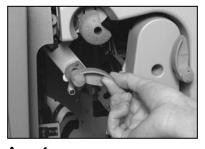

Area 4
Rotate counterclockwise to unlatch.
Push assembly back into position
and relatch by rotating lever fully
clockwise.

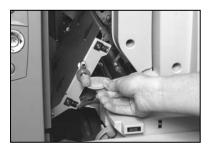

**Area 5**Rotate clockwise to unlatch.
Push assembly back into position and relatch by rotating lever fully counterclockwise.

SV40221 Rev. A 6-11

## 6 • Troubleshooting

#### Access to Area 6

Area 6 is located under Sheet Feeder D, where envelopes are fed into the system. Therefore, before access can be gained to a material stall in this area, Sheet Feeder Tray D should be removed as described on page 6-9.

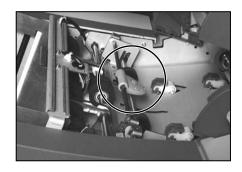

Once the tray is removed, access to stalled material can be gained by unlatching the lever shown in the illustration above.

#### Access to Areas 7 and 8

Areas 7 and 8 are located at the inner ends of the Insert Feeders F and G. Therefore, before access can be gained to a material stall in these areas, the Insert Trays must be removed as described on page 6-9.

Once the trays are removed, access to stalled material can be gained by unlatching the access covers shown.

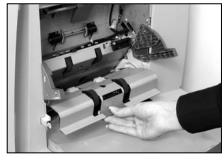

Area 7

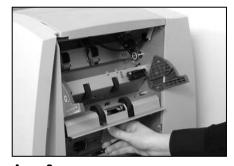

Area 8

6-12 SV40221 Rev. A

# Access to the Removeable Paper Path (under Insert Feeder F)

This removeable plate is located immediately below Insert Feeder F. Therefore, before access can be gained to a material stall in this area, Insert Tray F must be removed as described on page 6-9.

Access can be gained by lifting the blue handle and then pulling the plate outwards.

When refitting the plate, make sure it is fully latched into position.

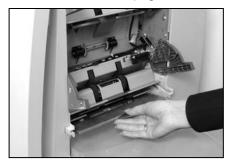

#### Access to the Top Cover (Sheet Feed Area)

Access can be gained to this area by unlatching the blue handle on the Top Cover and raising the cover.

When closing the cover, make sure it is fully latched into position.

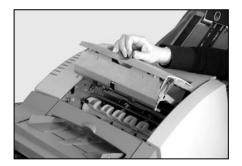

SV40221 Rev. A 6-13

## Access to the Envelope Exit Area

Pull down the envelope exit area door, as shown, to gain access to stalled material.

When closing the door, make sure it is firmly latched into position.

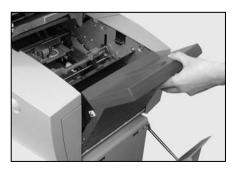

## Access to the Envelope Inserting/Sealing Area

Access can be gained to the insertion and sealing areas by lifting the plastic cover and lowering the envelope exit area door.

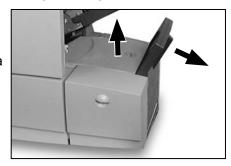

Points arrowed in the illustration can be unlatched to allow access to stalled material.

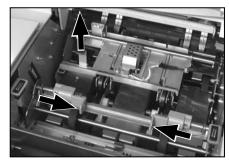

6-14 SV40221 Rev. A

## **Envelope Stop Position**

This function lets you adjust the position where the Outer Envelope is held, waiting for material to be placed into it. It is accessed by running a Trial Piece and replying 'No' when asked if the Trial Piece is OK.

This adjustment will **only be needed in unusual situations** where material is not being placed fully into the envelope, or is being driven too far, causing damage to the envelope or material.

The Envelope Stop has five positions...

- **0** Standard setting for normal weight material.
- **-1, -2** Places the material further into the mailing envelope, which may be useful for light or thin material.
- **+1, +2** Reduces how far the material goes into the envelope, which may be useful for thicker or heavier material.

After carrying out this adjustment, you will be offered two options:

- You can save the adjustment as part of the current Job Definition so that it is automatically recalled in future. This requires a Supervisor Access Code to be entered because the Job Definition is being edited.
- 2. You can run the current job with the adjustment applied temporarily. Once a new Job Definition is selected, or if power is turned off, this temporary adjustment will be lost.

When the Envelope Stop is set to any position other than its standard (0) position, a warning icon showing the modified setting will be displayed beneath the Machine Graphic.

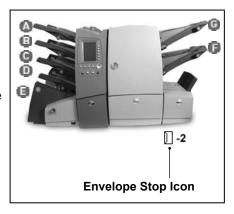

SV40221 Rev. A 6-15

# 6 • Troubleshooting

6-16 SV40221 Rev. A

# 7 • Reference

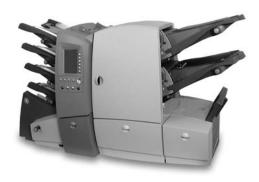

This chapter lists the specifications of your machine and describes operations that may only need to be carried out occasionally.

| Specifications                          | 7-2 |
|-----------------------------------------|-----|
| Sheet Feeders                           |     |
| Fold Type and Overall Thickness Limits  | 7-3 |
| Insert Feeders                          | 7-4 |
| Envelope Feeder                         | 7-4 |
| Envelope Sealer                         | 7-6 |
| Drop Stacker                            | 7-6 |
| Material Requirements                   | 7-6 |
| Machine Specifications                  | 7-7 |
| Changing the Envelope Sealer Unit Felts | 7-8 |
| Service                                 |     |

SV40221 Rev. A 7-1

## **Specifications**

## Sheet Feeders A, B C and D

Minimum sheet size: 5" (127mm) Width (non OMR)

8" (203mm) Width (with OMR)

6-7/8" (175mm) Length

Maximum sheet size: 9" (229mm) Width

16" (406mm) Length

Paper weights: 16 lb. (60g/m²) Minimum (non OMR)

20 lb. (75g/m<sup>2</sup>) Minimum (with OMR)

32 lb. (120g/m<sup>2</sup>) Maximum

Fold configurations : Sheet length limits before folding

Single fold: 6-7/8"- 12" (175mm - 305mm)
C fold: 9-1/2"- 13-5/8" (242mm - 347mm)
Z fold: 9-1/2"- 13-5/8" (242mm - 347mm)
Double fold: 12-1/2" - 16" (319mm - 406mm)

**Double Document Detector** 

Material range: 16 lb. (60g/m²) Minimum

32 lb. (120g/m²) Maximum

Sheet Feed tray capacity: Up to a maximum of

325 sheets of 20 lb. (80g/m<sup>2</sup>)

Manual Feed mode: Stapled or unstapled sets up to 5

sheets of 20 lb. (80g/m²) to a maximum total weight of 100 lb.

(400g/m²) per set can be

processed in the Manual Feed mode. Glossy/coated sheets are

not recommended.

7-2 SV40221 Rev. A

#### Fold Type and Overall Thickness Limits

The table below shows the maximum number of sheets up to 12" (305mm) in length that can be accumulated or collated for each fold type, based on different weights of paper.

It is important that jobs exceeding these maximums are NOT programmed into the machine or imposed by OMR code printing and/or OMR selective feed.

| Number of                                                            | Paper Weights in Ibs. |                                                                                     |            |
|----------------------------------------------------------------------|-----------------------|-------------------------------------------------------------------------------------|------------|
| sheets                                                               | 16, 18, 20            | 22, 24, 26                                                                          | 28, 30, 32 |
| 1                                                                    | C,Z,S,D               | C,Z,S,D                                                                             | C,Z,S,D    |
| 2                                                                    | C,Z,S,D               | C,Z,S,D                                                                             | C,Z,S      |
| 3                                                                    | C,Z,S,D               | C,Z,S,D                                                                             | C,Z,S      |
| 4                                                                    | C,Z,S,D               | C,Z,S,D                                                                             |            |
| 5                                                                    | C,Z,S,D               | D                                                                                   |            |
| 6                                                                    | S,D                   | D                                                                                   |            |
| 7                                                                    | S                     |                                                                                     |            |
| 8                                                                    | S                     | For applications within this shaded area, contact your machine supplier for advice. |            |
| 9                                                                    | S                     |                                                                                     |            |
| 10                                                                   | S                     |                                                                                     |            |
| Fold Types: C = C Fold, Z = Z Fold, S = Single Fold, D = Double Fold |                       |                                                                                     |            |

Sheets above 12" (305mm) in length can only be folded C, Z and D up to 5 sheets.

All the above sheet limits can be used with Inserts from feeders F and G only if the total Mail Piece contents are up to a maximum of 1/8" (3mm) total compressed thickness.

ALL SPECIFICATIONS ARE SUBJECT TO CHANGE WITHOUT
NOTIFICATION AND ARE SUBJECT TO TEST

SV40221 Rev. A 7-3

### 7 • Reference

Insert Feeders F and G

Minimum Insert size: 5" (127mm) Width

3-1/4" (82mm) Depth

Maximum Insert size: 9" (230mm) Width

6" (152mm) Depth

Paper Weights: 20 lb. (75g/m²) Minimum

(single sheet/slip)

16 lb. (60g/m²) Minimum

(folded material)

48 lb. (180g/m<sup>2</sup>) Maximum

(single sheet/slip)

Maximum compressed

thickness of insert: .08" (2mm) from feeder F

.06" (1.5mm) from feeder G

Double Detect material range: 16 lb. (60g/m²) Minimum

32 lb. (120g/m²) Maximum

Insert feed tray capacity: Up to a maximum of 300 Inserts

in each feeder, dependent on thickness and weight of inserts.

Envelope Feeder

Minimum envelope size: 3-7/8" (98mm) Depth

8-5/8" (220mm) Width

DEPTH

Maximum envelope size: 6-1/2" (164mm) Depth

WIDTH

9-1/2" (242mm) Width

Envelope depths for

SwiftStart™ and Manual Feed: 4-1/4" to 6-3/8" (109mm, 111mm,

114mm, 121mm, 162mm)

Envelope weights: 16 lb. (65g/m²) Minimum

26 lb. (100g/m²) Maximum

7-4 SV40221 Rev. A

Envelope tray capacity: Up to a maximum of 300, 26 lb.

(90g/m<sup>2</sup>) envelopes

End Clearance: End clearance between the Insert

and envelope is a minimum of 1/4" (6mm) at each side (i.e., a minimum of 1/2" [12mm] overall). This measurement should be taken with all Mail Piece contents placed

into the envelope.

Depth Clearance: The Mail Piece Contents must allow

a minimum clearance of 1/8" (3mm) for unfolded inserts, and 1/4" (6mm for folded material, below the flap crease after being fully inserted

into the envelope.

#### Envelope flap and throat requirements:

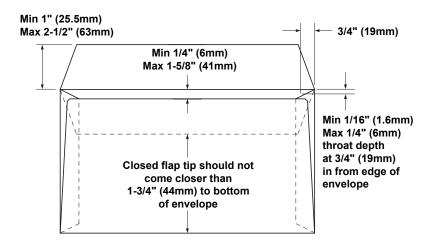

ALL SPECIFICATIONS ARE SUBJECT TO CHANGE WITHOUT NOTIFICATION AND ARE SUBJECT TO TEST

SV40221 Rev. A 7-5

#### Envelope Sealer

The machine can seal up to a maximum of 3,000 envelopes between refills.

## **Drop Stacker**

The Drop Stacker can accommodate up to 150 Mail Pieces. (This is dependent on the size and contents of the envelope).

### Material Requirements

For best performance, use only materials approved by your machine supplier.

Materials should be good quality and properly stored.

Recommended

storage conditions: 65°F (18°C) to 77°F (25°C)

40% to 60% relative humidity

ALL SPECIFICATIONS ARE SUBJECT TO CHANGE WITHOUT NOTIFICATION AND ARE SUBJECT TO TEST

7-6 SV40221 Rev. A

#### **Machine Specifications**

#### Physical Dimensions

 Length
 54" (1370mm)

 Depth
 22-1/2" (570mm)

 Height
 30" (760mm)

 Minimum Weight
 194 lbs. (88kg)

 Maximum Weight
 225 lbs. (102kg)

Weight will depend on machine configuration. Weights stated do not include material

#### Noise Level

Running 72dBA - 74dBA

#### **Electrical**

AC Input 100VAC - 240VAC, 50/60Hz, 10A AC Output 100VAC - 240VAC, 50/60Hz, 4A

#### **Maximum Speed:**

3600 or 4000 cycles per hour, depending on model, fold type and material quality. Figures stated are based on 2 sheets of 24 lb. (80g/m²), Z folded and 1 insert placed into a 26 lb.(90g/m²) #10 envelope.

#### Compliance

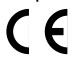

It is certified that the Folding/Inserting machine complies with the requirements of the Low Voltage Directive 73/23/EEC and the EMC Directive 89/336/EEC. The product was tested in a typical configuration.

**WARNING:** This is a class A product. In a domestic environment this product may cause radio interference in which case the user may be required to take adequate measures.

OMR Specifications are listed on pages 5-8 and 5-9.

SV40221 Rev. A 7-7

## **Changing the Envelope Sealer Unit Felts**

The sealer unit felts are supplied as part of a kit and can be changed by the operator in the following way:

 Hinge open the Sealer Bottle cover located at the front right hand side of the machine. Remove the Sealer Bottle.

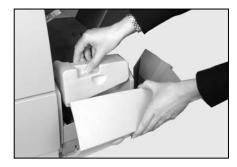

 Remove the Insert Trays (see page 5-9).
 Lift the insertion area plastic cover and open the envelope exit area access door.

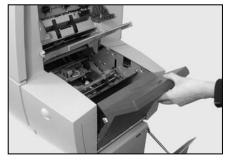

3. Squeeze together the two blue tabs (A) and lift the blue tab (B) to gain access to the sealer unit felts.

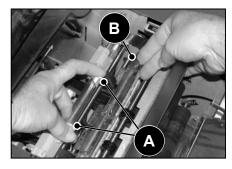

7-8 SV40221 Rev. A

 Push the latch (A) back. Grasp the upper sealer felt (B), slide it towards the front of the machine and remove it from its mounting bar. Discard this old felt.

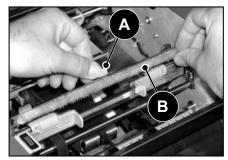

5. Fit the new upper felt.
Locate the tabs on the back of the felt assembly into the corresponding holes in the mounting bar and slide the felt towards the rear of the machine.
Make sure it has fully latched into position.

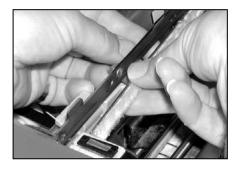

 Using the plastic tweezers provided in the kit, remove all four felts from the Sealer Tank. Discard these old felts.

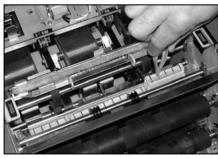

 Fit the four new felts into the Sealer Tank. They will only fit one way round. Make sure they are pushed fully down into the tank.

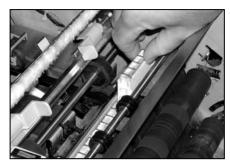

SV40221 Rev. A 7-9

#### 7 • Reference

 Push down on the blue tab to return the upper felt assembly to its operating position. Make sure that the blue latches (A) spring out and fully latch into position.

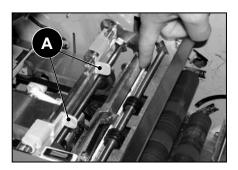

 Refit the Sealer Bottle and close the covers. The felts will take a few minutes to become fully wet and ready for use.

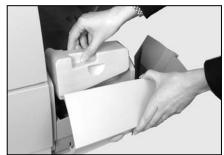

#### **Service**

Service for your new Folding/Inserting machine is available throughout the world.

Should you have questions about your machine, or require service or assistance with your particular application, please call your machine supplier.

Your machine supplier will also offer a service maintenance contract to keep your machine in top condition at nominal cost.

Contact details can be found:

- On the Pitney Bowes Contact Information List on page v.
- In the System Information option in the menus:

At the Home Screen, select Menu.

Then select **System Information**.

7-10 SV40221 Rev. A

## Index

#### Α

Additional Sheet or Additional Set 1-14 Automatic Processing 3-4, 3-5, 3-8

#### В

Batch Count 3-5
Beginning of Collation (BOC) for OMR 5-3
Benchmark (BM) for OMR 5-3, 5-12
Blue separator gap lever 3-16
Blue separator shield lever 3-17

#### C

Cancel Button 1-8 Changing the Envelope Sealer Unit Felts 7-8 Clear Deck Button 1-9 Clear Zone (for OMR) 5-8 Common Terms 1-14 Configurations, Machine 1-4 Connecting Power 3-2 Control Panel 1-8 Cancel Button 1-8 Clear Deck Button 1-9 Description 1-6 Help Button 1-8 Home Button 1-9 Navigation Keys 1-9 Reset Counters Button 1-8 Screen Keys 1-9 Start Button 1-9 Stop Button 1-9 Trial Piece Button 1-9 Convenience Feeder. See Manual Feeder Counter(s) 2-3 Create From (jobs) 4-6 Create Job 4-3 Create New OMR Code 5-11

SV40221 Rev. A I-1

#### D

Daily Mail Feeder. See Manual Feeder Delete Job 4-7 Display Adjustments 3-19 Double Detect 1-11 Drop Stacker 1-7, 7-6

#### Ε

Edit Job 4-4 End of Collation (EOC) 5-4 End of Collation (EOC) for OMR 5-12 Envelope Feeder Changing the Envelope Sealer Unit Felts 7-8 Description 1-7 Envelope Stop Position 6-15 Loading switch 3-14 Material Specifications 7-5 Setting the Envelope Feeder 3-14 Side Guide Adjustment Knob 3-14 Envelope Icons 1-12 Envelope Sealer 3-18, 7-6 Filling 3-18 Sealer Bottle Cover 3-18 Envelope Stop Position 6-15 Envelope Feeder loading switch 3-15

#### F

Fan 1-15
Features, Machine 1-3
Fold Icons 1-12
Fold Type 1-14
Fold Type and Overall Thickness Limits 7-3

#### Н

Help Button 1-8 Help Desk iii Home Button 1-9 Home Screen 1-16, 2-2, 2-3

I-2 SV40221 Rev. A

## ı Ignore (IGN) for OMR 5-5 Insert 1-15 Insert Feeder(s) Blue separator gap lever 3-16 Blue separator shield lever 3-17 Description 1-7 Setting the Insert Feeder(s) 3-16 Side Guide Adjustment Knob 3-16 Specifications 7-4 Wedge 3-17 Insert Icons 1-12 Insert Tray(s) Removal & Replacement 6-9 Instructional Text 2-3 J Jobs Automatic Processing 3-4, 3-5 Create Job 4-3 Creating an OMR Job 5-15 Delete Job 4-7 Edit Job 4-4 Envelope Stop Position 6-15 Job Comments 4-5 Job Definition 4-6 Job Definitions 3-3 Job Name 4-5 Running a Job 3-3 Selecting a Job 3-3 Startup Screen 3-3 Job Comments 4-5 Job Definition 1-16, 4-6 Job Definitions 3-3 Job Name 4-5 Language 3-19 Linked Feeders 1-11, 1-16 Loading Instructions 1-10

SV40221 Rev. A I-3

#### Index

#### М

```
Machine, Parts Of 1-6
Machine Status 2-3
Machine Configurations 1-4
Machine Graphic 2-3
Machine Identification 1-6
Machine Specifications 7-7
Mail Piece 1-15
Mail Piece Icon Tree 1-10, 2-3, 3-3
 Definition 1-16
 Double Detect 1-11
 Envelope Icons 1-12
 Example 1-13
 Fold Icons 1-12
 Insert Icons 1-12
 Linked Feeders 1-11
 Loading Instructions 1-10
 Mail Piece Icon Tree Icons 1-11
 Optical Mark Recognition (OMR) 1-11
 Other Icons 1-12
 Pre-Collated Sets 1-11
 Seal Icons 1-12
 Sheet Icons 1-12
Mail Piece Icon Tree Icons 1-11
Manual Advance Knob 6-8
 Description 1-7
Manual Feed 3-9
 Constraints and Requirements 3-9
 Feeding Further Sets 3-11
 Folds 3-10
 Loading Envelope Feeder 3-9
 Loading Material for Manual Feed Mode 3-9
 Operation 3-10
 Trial Piece 3-10
Manual Feeder
 Description 1-7
Manual Feed Option 4-8
Material Requirements 7-6
Measuring Scale 1-7
```

I-4 SV40221 Rev. A

Menu, Operator Functions 3-19 Display Adjustments 3-19 Language 3-19 Safe Seal 3-19 System Information 3-19 Menu, Supervisor Functions 4-2 Create From (jobs) 4-6 Create Job 4-3 Creating, Deleting and Viewing OMR Codes 5-10 Creating an OMR Job 5-15 Delete Job 4-7 Delete OMR Code 5-13 Edit Job 4-4 Job Comments 4-5 Job Name 4-5 OMR Menu 4-8 Supervisor Access Code 4-2, 6-15 System Menu 4-8 View OMR Code 5-14 Menu Structure 2-4 Multi-Mark 5-2

#### Ν

Name of selected Job 2-3 Navigation Keys 1-9, 2-2

#### 0

OMR (Optical Mark Recognition) 1-4, 1-11
All Sheets, Page 1 Only, Last Page Only 5-7
Always Present or Never Present 5-7
Beginning of Collation (BOC) 5-3
Benchmark (BM) 5-3, 5-12
Clear Zone 5-8, 5-9
Continuous Sequence or Page 1 Reset 5-6
Create New OMR Code 5-11
Creating, Deleting and Viewing OMR Codes 5-10
Creating an OMR Job 5-15
Defining the Clear Zone 5-17
Defining the first mark position and code length 5-16
Delete OMR Code 5-13
Description 1-16

SV40221 Rev. A I-5

#### Index

End of Collation (EOC) 5-4, 5-12 Ignore (IGN) 5-5 Include Zero or Omit Zero (0) as a Value 5-6 Increment or Decrement 5-6 Least or Most Significant Mark nearest to Benchmark 5-7 Marked Piece to be left Unsealed (Yes or No) 5-7 Multi-Mark 5-11 Odd or Even 5-7 OMR Availability 5-2 OMR Mark Options 5-6 OMR Scanners 5-9 OMR Scanner Adjustments 5-18 OMR Specifications 5-8 Parity (PAR) 5-5 Present or Absent 5-6 Safety (SAF) 5-3 Select Feed (SF(n)) 5-4 Setting Bottom Scanner 5-20 Setting the OMR Scanning Area 5-15 Setting the Type of OMR 5-15 Setting Top Scanner 5-19 Single Mark 5-11 Stop (STP) 5-4 View OMR Code 5-14 What is OMR? 5-2 Wrap Around Sequence (WAS) 5-5 OMR Menu 4-8 OMR Scanner Adjustments 5-18 Operator Functions 2-5 Other Icons 1-12 Outer Envelope 1-15 Р Parity (PAR) for OMR 5-5 Pitney Bowes Contact Information List iii Power stacker 1-7 Power Switch 3-2 Pre-Collated Set 1-14 Pre-Collated Sets 1-11

I-6 SV40221 Rev. A

Prime Sheet or Prime Set 1-14

#### R

```
Removal & Replacement
 Access to Areas 7 and 8 6-12
 Access to Area 6 6-12
 Access to Internal Areas 1 to 5 6-10
 Access to the Envelope Exit Area 6-14
 Access to the Envelope Inserting/Sealing Area 6-14
 Access to the Removable Paper Path (under Insert Feeder F) 6-13
 Access to the Top Cover (Sheet Feed Area) 6-13
 Insert Tray(s) F and G 6-9
 Sheet Feeder Trays A to D 6-9
Reset Counters 1-8
Reset Counters Button 3-4
Running a Job 3-3
Running a Trial Piece 3-4
S
Safety 1-2
Safety (SAF) OMR 5-3
Safe Seal 1-16, 3-19
Scanners 5-9
 Aligning the Scanners 5-18
 Setting Bottom OMR Scanner 5-20
 Setting Top OMR Scanner 5-19
```

Screen Name 2-3 Screen Keys 1-9

Screen Key Selections 2-3

Sealer Bottle

Description 1-7

Sealer Bottle Cover 3-18

Seal Icons 1-12

Selecting a Job 3-3

Select Feed (SF(n)) for OMR 5-4

Service Information iii, 7-10

Sheet

Description 1-14

SV40221 Rev. A I-7

#### Index

Sheet Feeders Explanation 1-6 Linking 3-17 Removal & Replacement of Trays 6-9 Setting the Sheet Feeders 3-12 Specifications 7-2 Sheet Icons 1-12 Shingle 1-15 Side Guide Adjustment Knob 3-14 Single Mark 5-2 Specifications 7-2 Fold Type and Overall Thickness Limits 7-3 Insert Feeders 7-4 Machine 7-7 Material Requirements 7-6 Sheet Feeders A, B C and D 7-2 Stack 1-14 Startup Screen 3-3 Start Button 1-9 Stop (STP) for OMR 5-4 Stop Button 1-9 Supervisor Access Code 4-2, 6-15 Supervisor Functions 2-5 Support Information iii Support Web Sites iii SwiftStart™ 3-6 Constraints and Requirements 3-6 Folds 3-7 Loading Envelope Feeder 3-7 Loading Insert Feeder(s) 3-7 Loading Material 3-6 Operation 3-8 Saving a SwiftStart™ Job 3-8 System Information 3-19 System Menu 4-8 Manual Feed Options 4-8

I-8 SV40221 Rev. A

#### Т

```
Timing (TM) for OMR 5-5
Trial Piece 1-16, 3-10
Running a Trial Piece 3-4
Trial Piece Button 1-9
Troubleshooting 6-2
Clearing Material Stalls 6-8
Double Detect 6-7
Envelopes 6-4
Inserts 6-6
Machine 6-3
Sheets 6-5
Tips 6-2
```

#### W

Wedge 3-17 Wrap Around Sequence (WAS) for OMR 5-5

SV40221 Rev. A I-9

## Index

I-10 SV40221 Rev. A

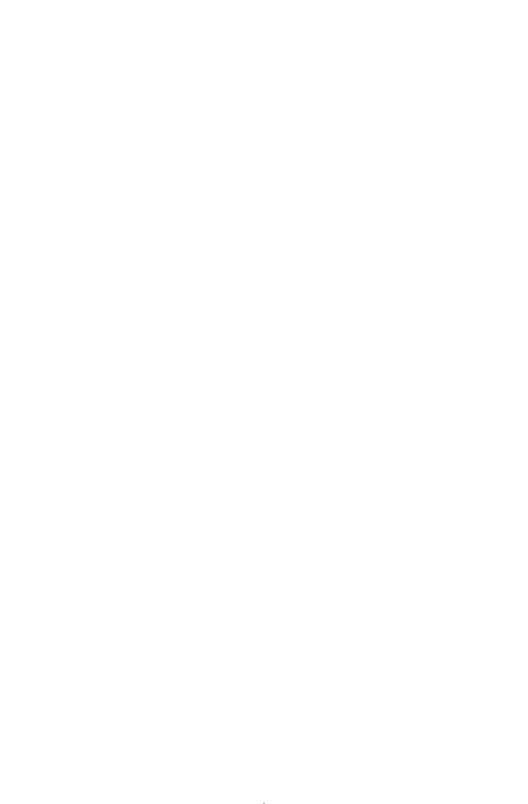

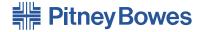

Engineering the flow of communication™

1 Elmcroft Rd. Stamford, Connecticut 06926-0700 www.pitneybowes.com

5500 Explorer Drive Mississauga, Ontario L4W5C7 www.pitneybowes.ca

PB Form SV40221 Rev A (9/04)

Printed in the USA or Canada

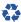

Printed on recyclable paper

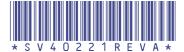